# *TI Designs System on Module for Industrial Power Line Communication (CENELEC Frequency Band)*

# **TEXAS INSTRUMENTS**

TI Designs provide the foundation that you need • Small size:  $1.5 \times 1.9$  in including methodology, testing and design files to • PLC-Lite Compatible quickly evaluate and customize the system. TI Designs • Data Rates up to 21.4 kbps (Half-Band FEC OFF) help *you* accelerate your time to market.

### **Design Resources**

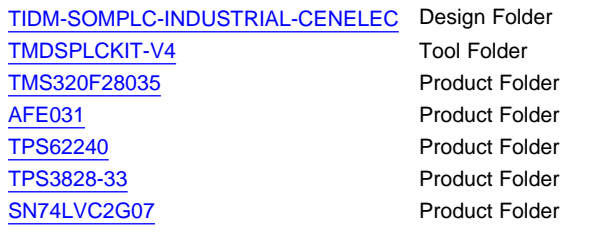

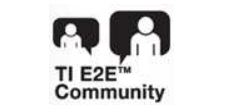

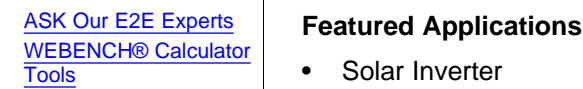

### **TI** Designs **Designs Design Features**

- 
- 
- 
- Transmission with OFDM and FEC
- ROBO Mode Provides Repetition Code
- Convolutional Encoder and Viterbi Decoder
- Bit Interleaving for Noise Effect Reduction
- CRC8 in Headers for Error Detection
- **Automatic Gain Control**
- Supports PLC-Lite PHY, CSMA/CA MAC layer
- Serial Interface for Host Data Port: UART and HCT
- USB or JTAG for Custom Firmware Download

- 
- **Lighting Control**
- **Motor Control**

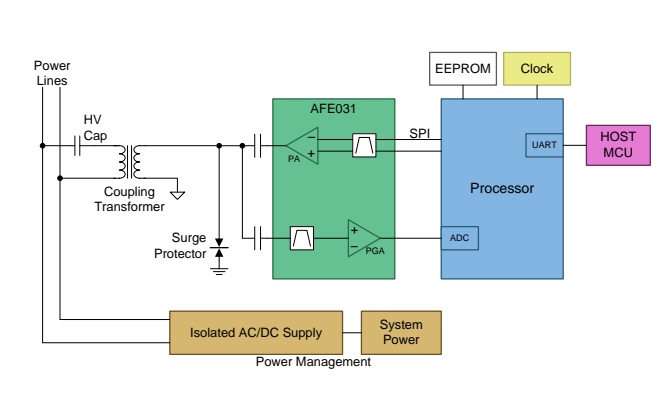

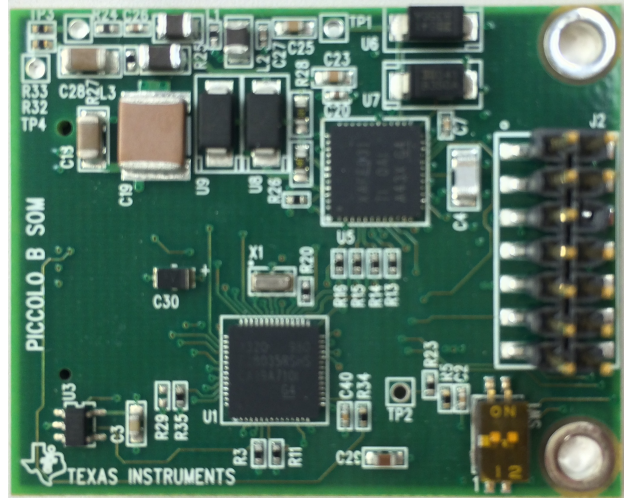

Æ

An IMPORTANT NOTICE at the end of this TI reference design addresses authorized use, intellectual property matters and other important disclaimers and information.

Code Composer Studio is a trademark of Texas Instruments.

Intel, Pentium are registered trademarks of Intel Corporation.

Microsoft, Windows, XP, 2000, 7 are registered trademarks of Microsoft Corporation in the United States and/or other countries, or both. All other trademarks are the property of their respective owners.

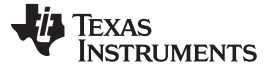

### **1 SOMPLC Description**

The SOMPLC-F28PLC83 is a single-board system on module (SOM) for power line communication (PLC) in the CENELEC frequency band. This single hardware design supports TI proprietary industrial PLC solution (PLC-Lite). TI's certified PLC software is available along with the SOMPLC-TMS320F28035. Engineers can take the SOM design and integrate it into their overall system board or keep the design as an add-on board to their application. The only additional hardware required is the AC mains line coupling circuitry. The included hardware schematics and Gerber files simplify the task for engineers to add PLCs to their end system. OEMs will benefit from having the ability to rapidly evaluate and prototype PLC technology in their application.

### **2 System Description**

The SOMPLC-TMS320F28035 enables easy development of software-based PLC modems. The SOM module has the TMS320F28035 device with an integrated analog front end (AFE031).

### *2.1 PLC Development Kit Components*

The development kit includes the following hardware:

- Two sets of development board, each set containing:
	- SOMPLC-TMS320F28035 (TMS320F28035 + AFE031)
	- One docking board

The development kit includes the following software:

- PLC-Lite binaries
	- plc\_lite.out/hex
- PC software and GUI
	- Zero configuration GUI v2.92 or higher

The development kit includes the following documents:

- PLC-Lite software API specifications
	- Host message protocol specifications
- PLC-Lite hardware documents
	- AFE daughter card schematics and Gerber files
	- Docking board schematics and Gerber files
	- Bill of materials (BOM)

### *2.2 System Installation Requirements*

To install software package to communicate with the PLC development kit, the PC must meet the following minimum requirements:

- Microsoft® Windows® XP® (SP2) or Windows 2000® (SP4)
- Intel® Pentium® IV 1-GHz processor
- 128-MB RAM (256-MB RAM recommended)
- USB 2.0 interface (if using a JTAG debug interface)
- Screen resolution 1024×768 or better
- 1 MB of free space on the HDD for the applications (more for LOG files)

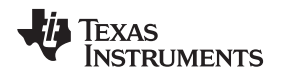

### *2.3 Motivation of PLC-Lite on SOMPLC-TMS320F28035*

PLC-Lite is TI's proprietary PLC solution targeting for industrial applications such as solar inverter, lighting control, motor control, and so on. The key feature of the industrial applications is to communicate with each other in localized networks. Using global PLC standards such as PRIME, G3-PLC, and IEEE 1901.2 would be a solution for communication method, but typically the standards include complicated protocol stacks that might not be needed for industrial applications.

The motivation for this TI design is to create light-weight and flexible communication method (named PLC-Lite) for industrial applications, which includes a minimum set of protocol stacks (PHY or MAC) only. This method greatly reduces memory and flash requirements, allowing the PLC-Lite to fit on the SOMPLC-TMS320F28035, one of TI's low-end DSP devices.

### <span id="page-2-1"></span>**3 Boot Modes (SW1 Positions)**

Boot mode can be selected using the switch SW1. The available settings are described in [Figure](#page-2-0) 1.

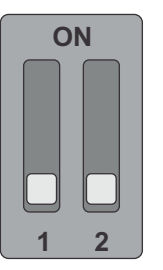

FLASH Boot Mode (Default Setting) Position 1: OFF Position 2: OFF

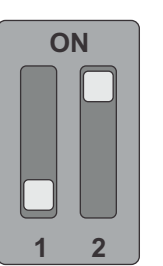

SCI-A Boot Mode Position 1: OFF Position 2: ON

### **Figure 1. Boot Modes**

### <span id="page-2-0"></span>**4 UART SCI Communication**

To communicate with the SCI, the following requirements must be met:

- Baud Rate =  $57600$
- Message Data Bits  $= 8$
- Stop Bits = One
- Parity = None
- Handshake = None
- RTS Enable = True
	- **NOTE:** The SOMPLC does not have an RS-232 driver. Consider communications to RS-232 devices external to this design.

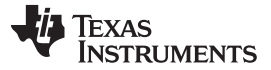

### *PLC SOM Programming* [www.ti.com](http://www.ti.com)

### **5 PLC SOM Programming**

Depending on the end use of the SOM, different versions of the PLC software may be programmed to the module.

For this design, download the PLC-Lite software package from the link given in [Section](#page-38-0) 11 and check out the PLC-Lite binaries (.hex, .out, and .sbin) under installation directory.

### *5.1 Using the XDS100 and CodeSkin to program the F28035 MCU*

Programming with this method eliminates the need for CCS to load the release(.out) file. A .hex release file is used instead and therefore the installation of Code Composer Studio™ (CCS) is not necessary.

- 1. Install the desired Texas Instruments PLC Development Package from [www.ti.com/plc.](http://www.ti.com/plc)
- 2. Download, install, and start the latest C2Prog from [http://www.codeskin.com.](http://www.codeskin.com)
- 3. Set switch SW1 to *FLASH Boot Mode* as described in [Section](#page-2-1) 3.
- 4. Connect a Texas Instruments XDS100 class emulator to the SOM module using the 14-pin JTAG header.
- 5. Power up SOM module by applying both 15 V and 3.3 V through the 34-pin host connector.
- 6. Program the \*.hex (located in c:\Texas Instruments\<PackageName>\SW\bin) as shown in [Figure](#page-3-0) 2. Select "28035,34" in the *Target* pull-down and "JTAG" in the *Options* pull-down.

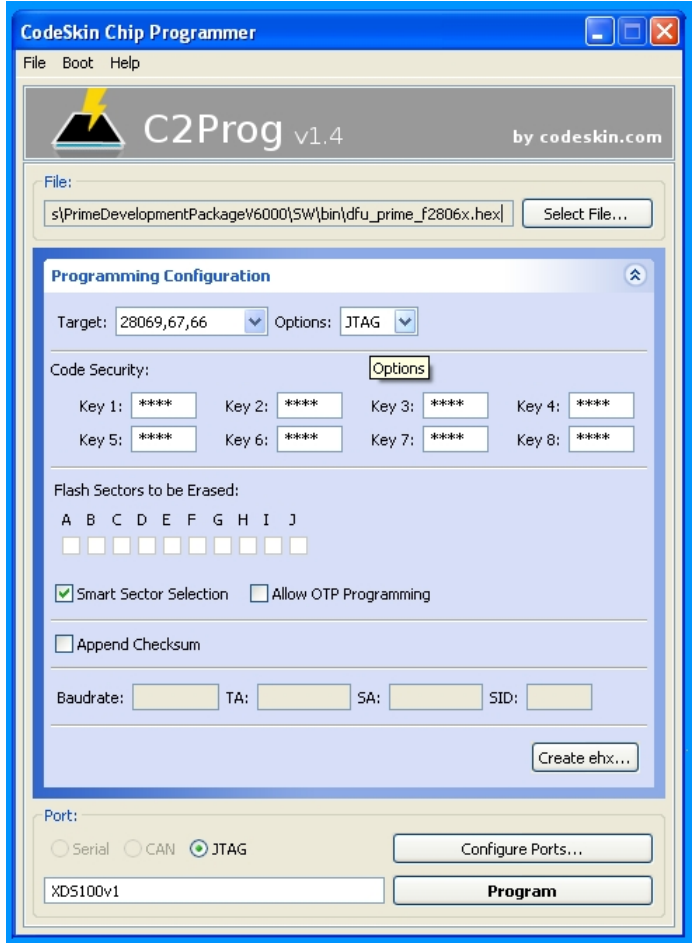

<span id="page-3-0"></span>**Figure 2. Selecting PLC-Lite Binary to be Flashed (through XDS100)**

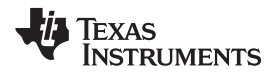

7. Click on the *Configure Ports* button and set the JTAG port to "XDS100v1" or "XDS100v2".

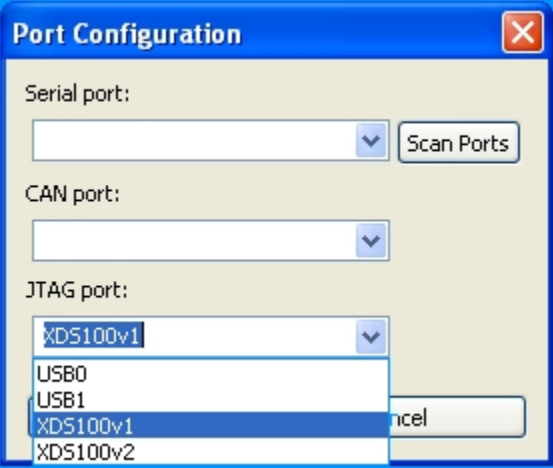

**Figure 3. Selecting JTAG Port (via XDS100)**

8. Start flashing the F28035.

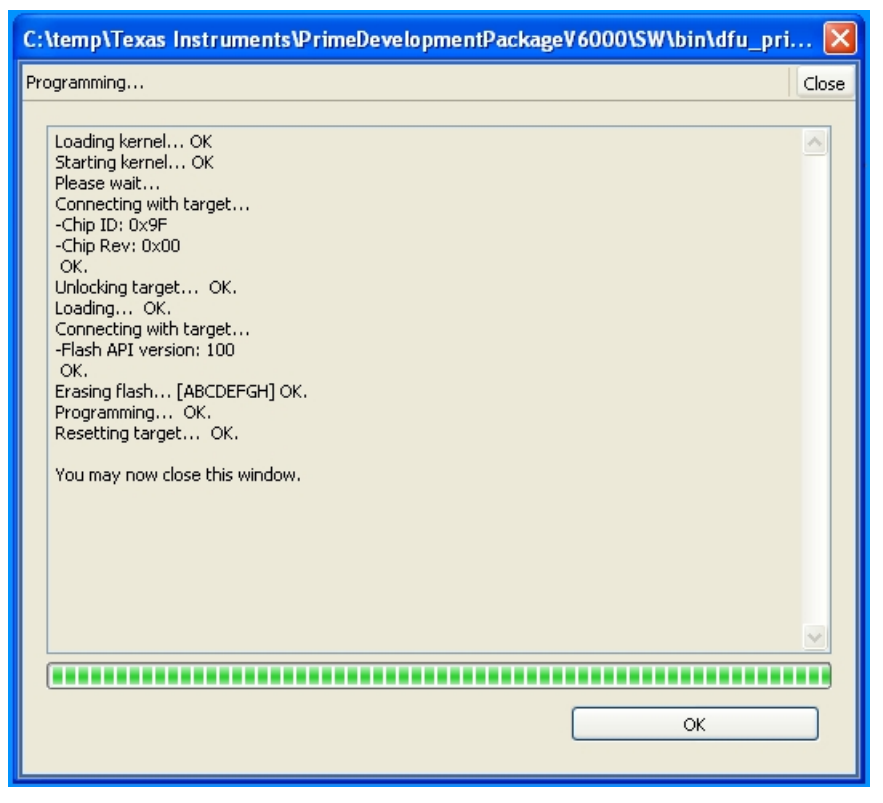

### **Figure 4. Flashing PLC-Lite Firmware (via XDS100)**

9. The programming procedure is now complete. Power cycle the device.

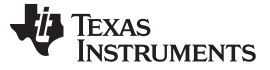

### *5.2 Using CCS and JTAG Emulator to Program the F28035 MCU*

If the XDS100 emulator is not available, use CCS v4.2.4 or higher and a XDS510 or XDS560 emulator to program the device. Install CCS before following these procedures:

- 1. Install the desired Texas Instruments PLC Development Package from [www.ti.com/plc.](http://www.ti.com/plc)
- 2. Set switch SW1 to *FLASH Boot Mode* as described in [Section](#page-2-1) 3. When used, a JTAG emulator is capable of interrupting the set boot mode to gain control of the MCU. When the programming procedure is complete, set the mode to *FLASH Boot Mode* for the SOM module to continue to work properly.
- 3. Power up the SOM module by applying both 15 V and 3.3 V through the 34-pin host connector.
- 4. Connect the emulator to the SOM module with the 14-pin JTAG cable.
- 5. Open CCS.
- 6. Create a F28069 target configuration.
- 7. Connect to the F28069 device.
- 8. Load the PLC specific .out firmware (located in c:\Texas Instruments\<PackageName>\SW\bin). CCS will automatically flash the firmware onto the F28069 device.

### *5.3 Using a Serial Port (RS-232/SCI) to program the F28035 MCU*

Some user situations may require the SOM module to connect directly to a computer's serial port using RS-232 communications. In this scenario, have a host board that is capable of converting the RS-232 communications protocol to work with the F28069 SCI-A port. In most cases, this conversion is performed by using an external RS-232 driver device such as the MAX3221ECPWR by Texas Instruments. Once in place, follow these steps:

- 1. Install the desired Texas Instruments PLC Development Package from [www.ti.com/plc](http://www.ti.com/plc)
- 2. Download, install and start the latest C2Prog from [www.codeskin.com](http://www.codeskin.com)
- 3. Make sure the SOM module is not powered on. Set switch SW1 to *SCI-A Boot Mode* as described in [Section](#page-2-1) 3.
- 4. Connect the SOM module to the RS-232 host using the appropriate cable.
- 5. Power up the SOM module by applying both 15 V and 3.3 V through the 34-pin host connector.

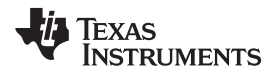

6. Program the \*.hex (located in c:\Texas Instruments\<PackageName>\SW\bin) as shown in [Figure](#page-6-0) 5. If the UART cable is used, select serial port. Otherwise, if the USB serial cable is used, select JTAG port.

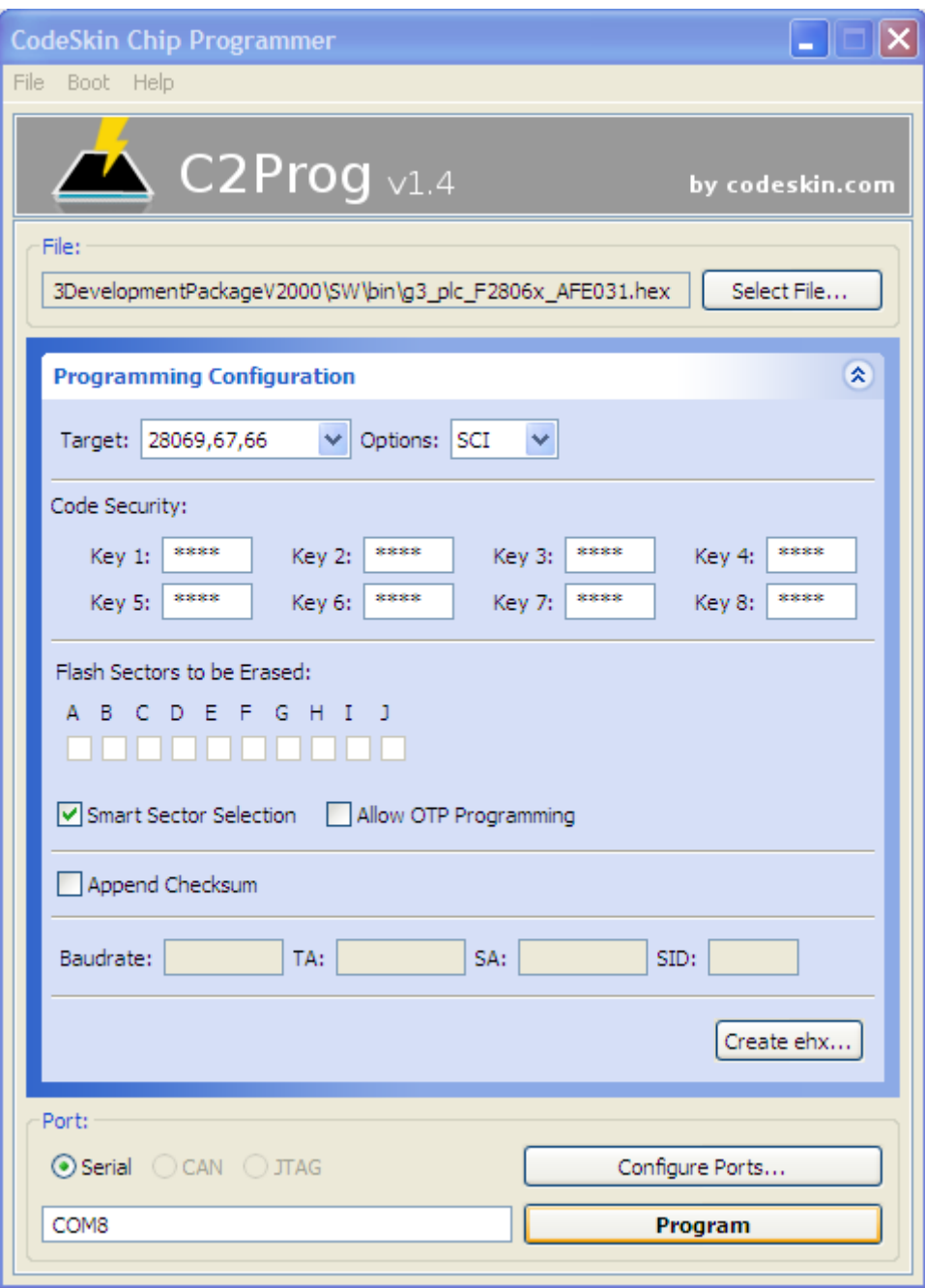

<span id="page-6-0"></span>**Figure 5. Selecting PLC-Lite Binary to be Flashed (via SCI)**

*Test Setup* [www.ti.com](http://www.ti.com)

7. Start flashing the F28035.

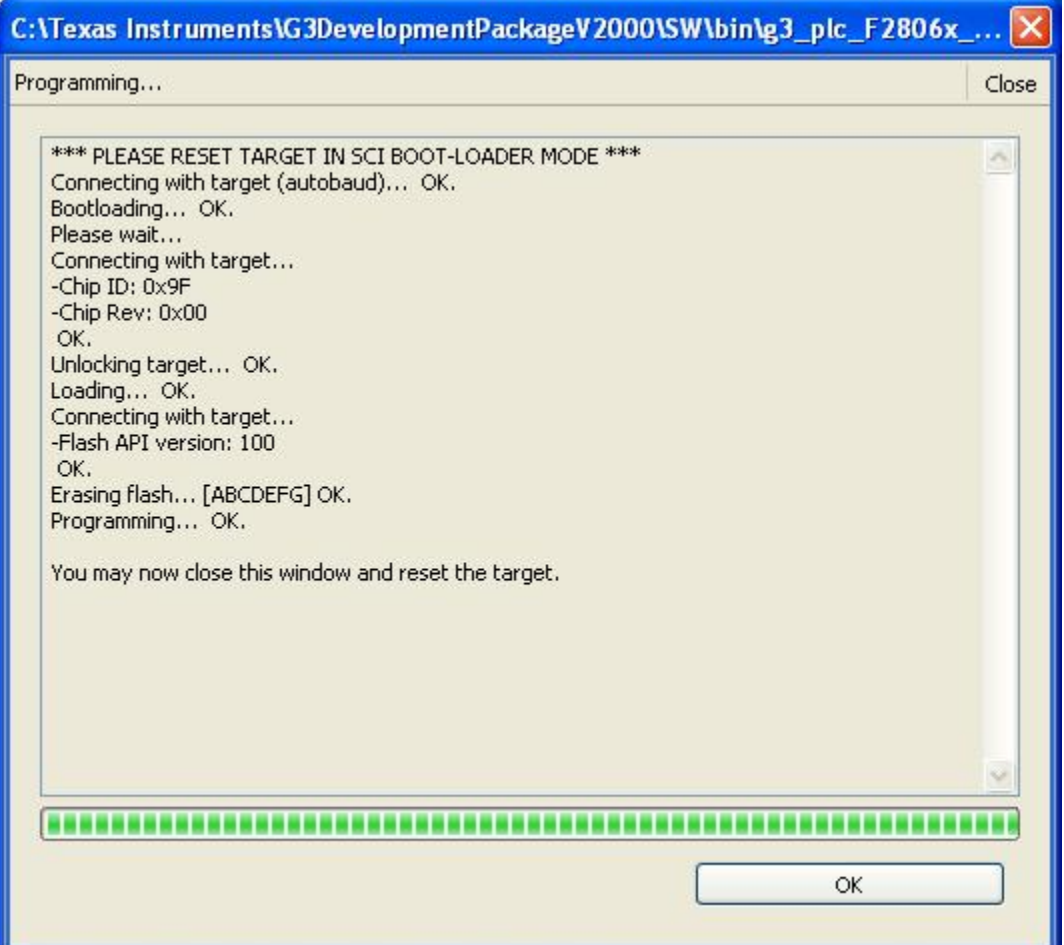

**Figure 6. Flashing PLC-LITE Firmware (via SCI)**

- 8. Once the flashing is done, close the program and remove the power supply from the SOM module.
- 9. Make sure the SOM module is not powered off. Set switch SW1 to *FLASH Boot Mode* as described in [Section](#page-2-1) 3.
- 10. Now that the programming procedure is complete, apply power to the SOM module.

### <span id="page-7-0"></span>**6 Test Setup**

To test the SOM modules, the operator will need the following items:

- A host computer running Windows XP or Windows 7® and two available USB ports.
- Two SOM docking stations
- A 15-V external power supply for each docking station
- A PLC for each docking station
- A USB cable for connecting to host PC for each docking station
	- A single host PC can be shared between the two kits
- Zero-configuration GUI
	- Requires a modified .config file

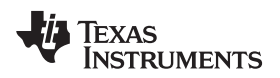

[www.ti.com](http://www.ti.com) *Test Setup*

### *6.1 Setup*

1. Plug in the included SOM module to each 34-pin SOM module connector.

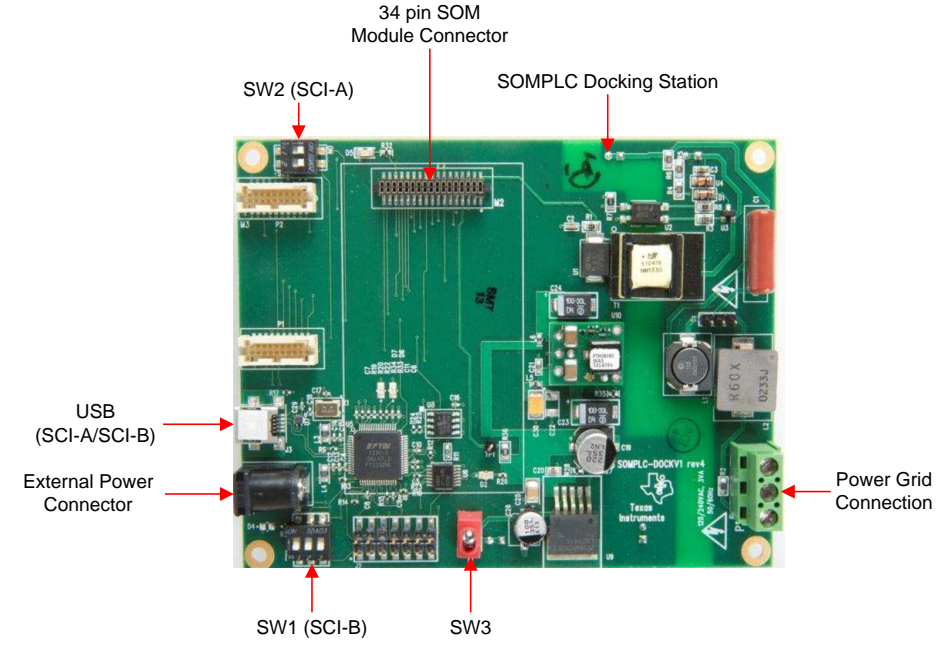

**Figure 7. SOMPLC Docking Station**

2. Connect *Neutral* and *Line* (marked with words on the AC Power Cable) to the power grid connector P1 of each kit. Make sure the neutral and line connections are not shorted.

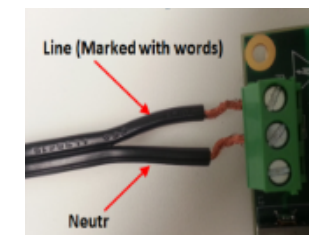

**Figure 8. Line Connection**

<span id="page-8-0"></span>3. Ensure the position of switches SW1 and SW2 are set to default setting as shown in [Figure](#page-8-0) 9 to communicate to the PC GUI via SCI-A.

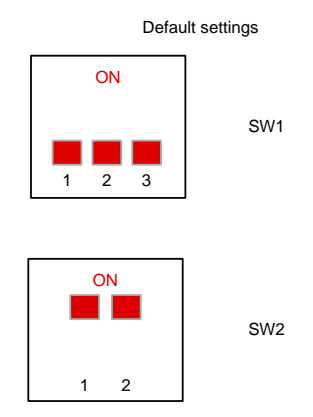

**Figure 9. Software Configuration**

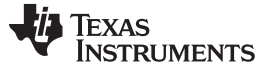

*Test Setup* [www.ti.com](http://www.ti.com)

### *6.2 Power Up*

- 1. Connect the 15-V wall-mounted power supply to the AC receptacle of each kit.
- 2. Turn on switch SW3 of each kit to power the boards.

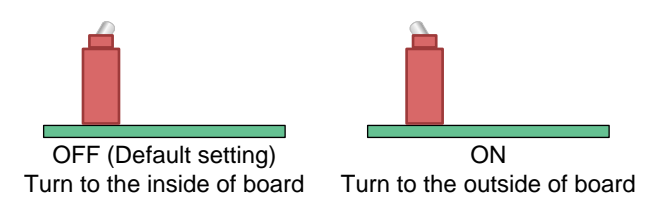

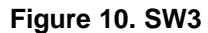

### *6.3 Connecting to a PC*

- 1. Plug in the micro-USB to the kit and connect the USB cable to the PC. Repeat this step for the second kit.
	- **NOTE:** If asked to install USB-Serial drivers, proceed to install the drivers. The drivers can be found in C:\Texas Instruments\<PackageName>\XDS100 Drivers. Reboot the PC after the drivers are installed, even if Windows does not ask to.
- 2. Verify the modems have been installed correctly by using the Device Manager (Start→Control Panel→System→Device Manager→Ports).
	- **NOTE:** The four ports highlighted in [Figure](#page-9-0) 11 are for two boards.

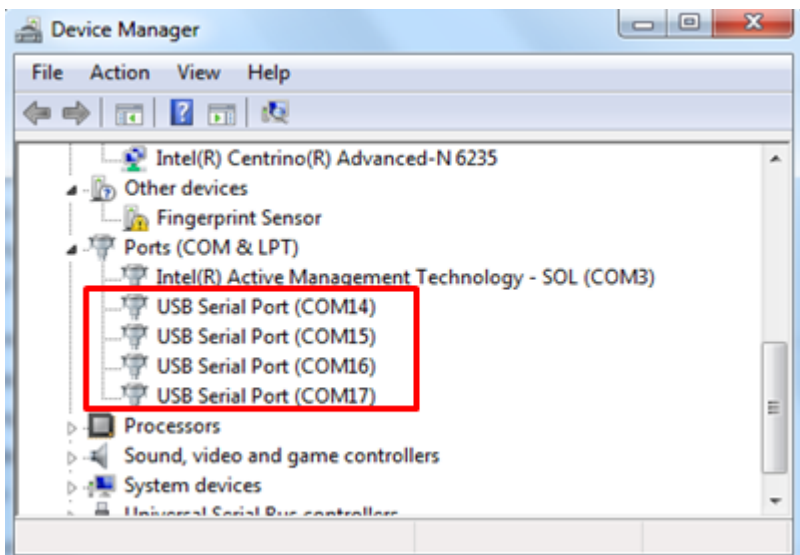

### <span id="page-9-0"></span>**Figure 11. Device Manager: Port Configuration**

[www.ti.com](http://www.ti.com) *Test Setup*

### *6.4 GUI Test Setup*

1. Install the *Zero Configuration* tool from C:\TexasInstruments\<PackageName>\Tools, and launch it. If using one PC to operate, launch two instances, one for each modem.

2. Ensure *Diagnostic Port/Data Port* configures to SCI-A by pressing *CTRL+A* in the GUI window.

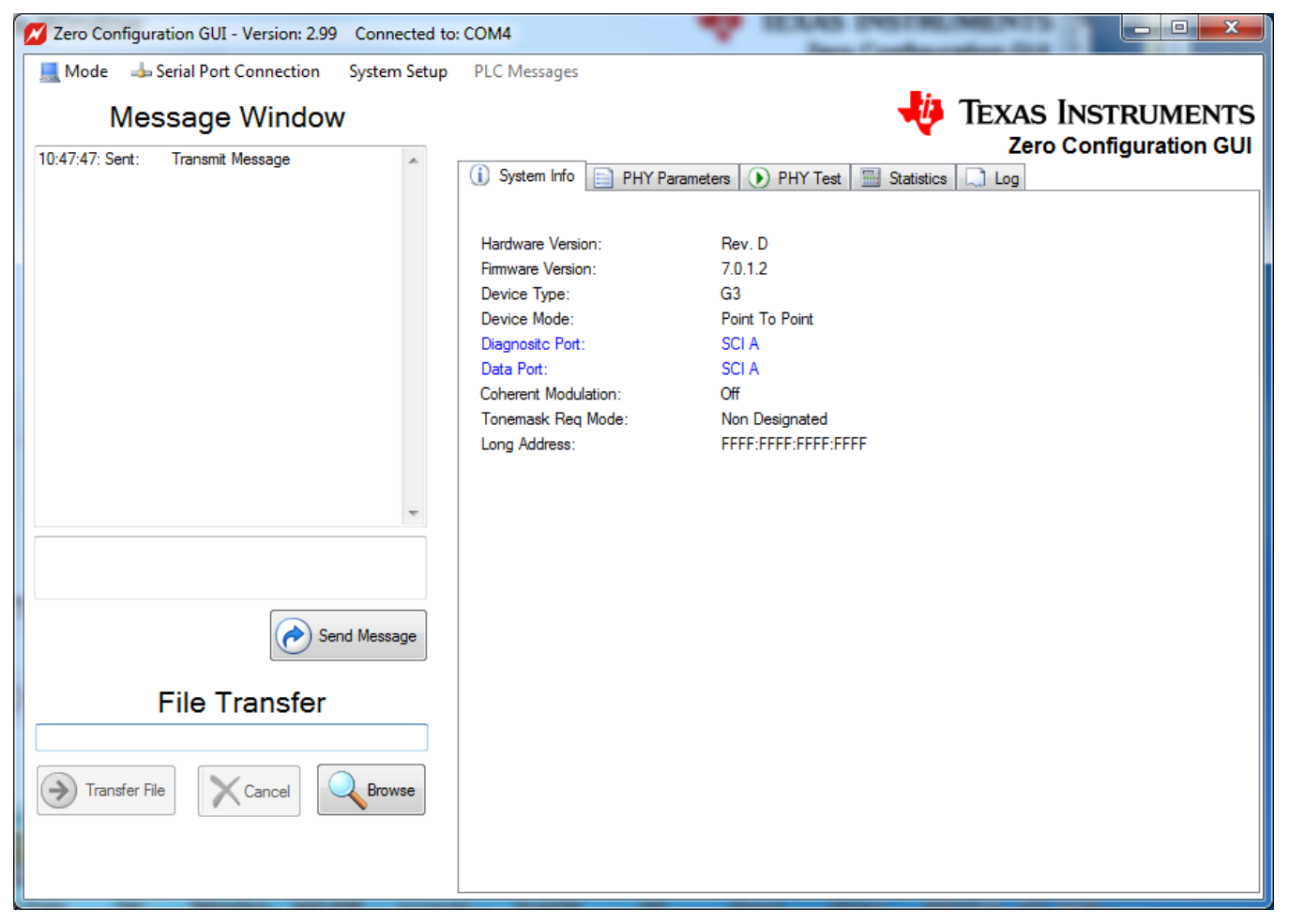

**Figure 12. Zero-Configuration GUI**

3. Connect each PLC kit to the power line. Ensure that the devices are connected on the same power line phase.

## **WARNING**

### **HIGH VOLTAGE!**

**Use caution when connecting to the power grid. If there is concern about connecting to the power grid, use a power strip to connect the two modems together. In this case, the power strip does not need to be plugged into the power grid.**

**NOTE:** When the zero-configuration GUI opens, it will use the first available COM port to attach to a PLC.

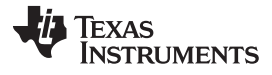

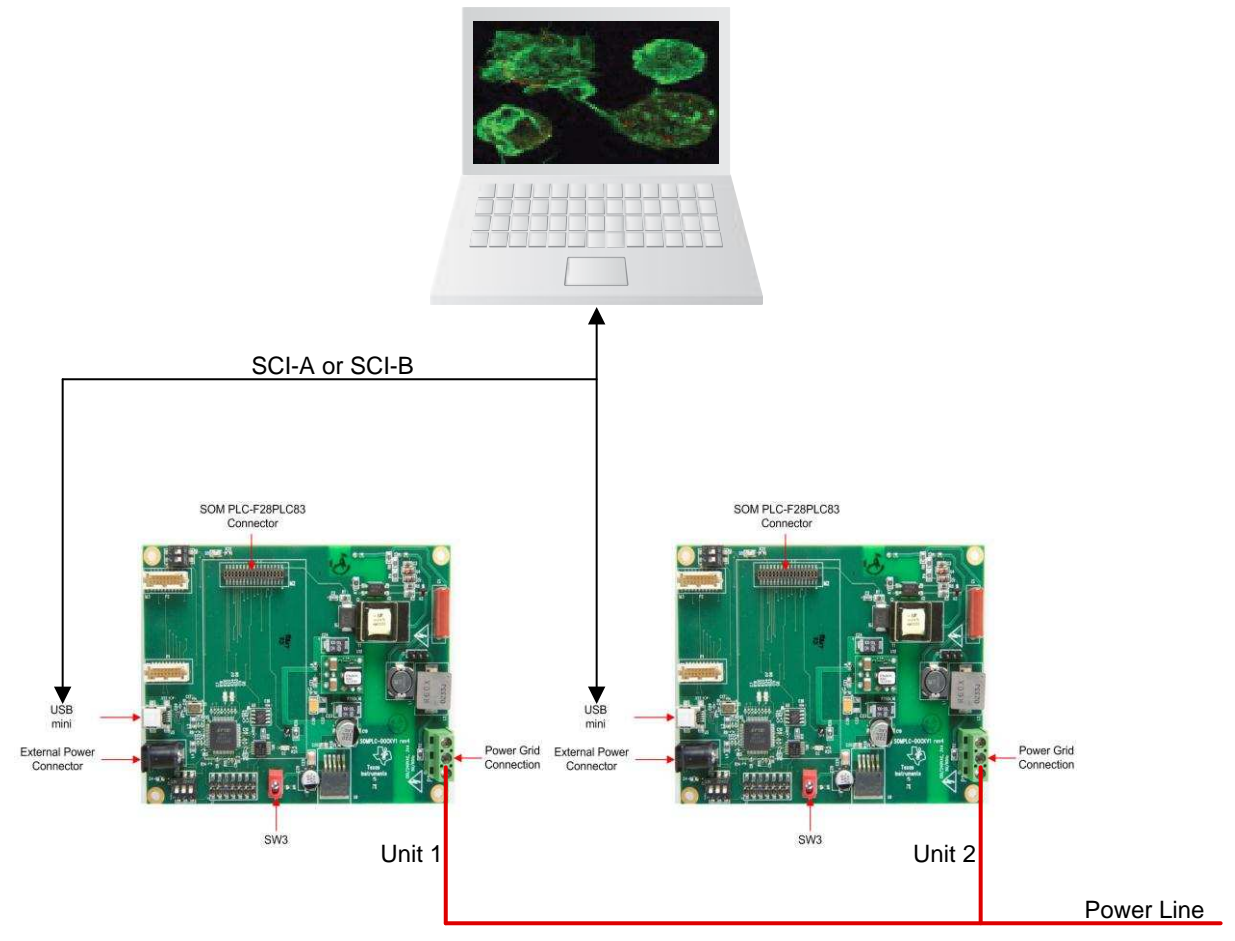

**Figure 13. Testing Set-up**

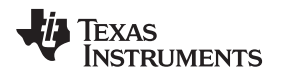

### **7 Using Demo Application – Zero Configuration GUI**

The zero configuration GUI is a Windows application that allows users to immediately transfer text and files, examine the current system information, display the PHY parameters, change the PHY modulation, and display the file and text transfer statistics and save log information.

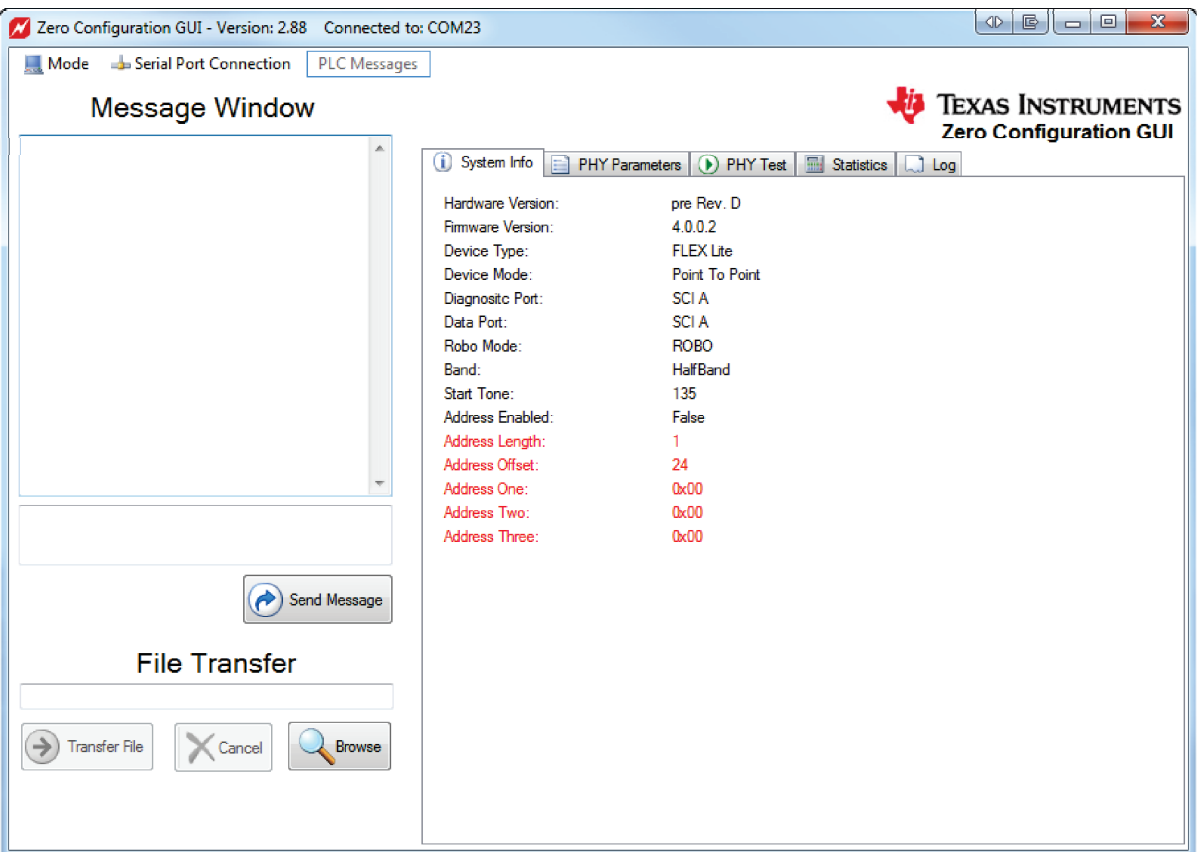

**Figure 14. Zero Configuration GUI – Starting Screen**

**NOTE:** Both transmit and receive stations should be running the zero configuration GUI and should not be paired with the PLC quality meter (PQM).

### *7.1 Configuration*

<span id="page-12-0"></span>No software or PLC configuration is needed to use the zero configuration GUI. The first available COM port on the PC, which may be a USB-to-Serial port or a standard COM port, connects to the PLC. If no available serial ports are found on the PC, the zero configuration GUI will display an error (as shown in [Figure](#page-12-0) 15) and exit.

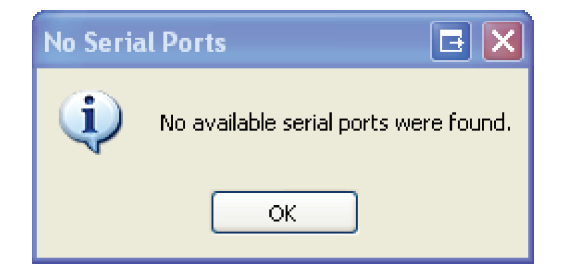

**Figure 15. Message Box for No Serial Ports Found**

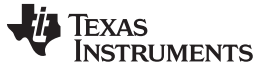

*Using Demo Application – Zero Configuration GUI* [www.ti.com](http://www.ti.com)

If the COM port selected does not respond, the zero configuration GUI will display a timeout error and remain active as shown in [Figure](#page-13-0) 16.

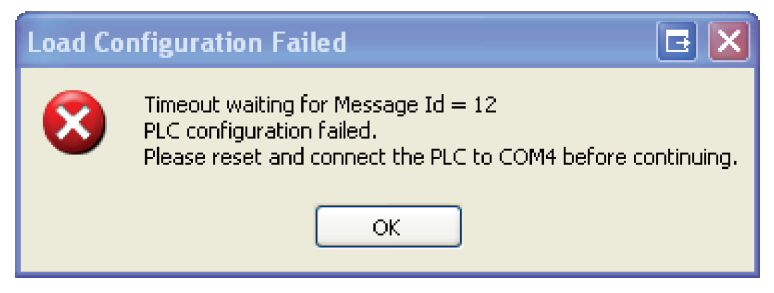

**Figure 16. Message Box for Load Configuration Failed**

<span id="page-13-0"></span>If the PLC is connected to another COM port, the user may use the Serial Port Connection drop-down menu to connect to the desired COM port. If the PLC is not connected, connect the PLC to the desired port and try again. Once the PLC is connected to the correct COM port, reset the PLC.

### *7.2 Main Screen*

The zero configuration GUI consists of the main screen where the user can transfer text and files. The tabs on the right display significant information about the PLC. The COM port attached is displayed in the title bar. The first available and unopened COM port is automatically chosen. The Serial Port Connection drop-down menu may be used to change the selection to another COM port. From this screen the user can transfer text messages and files with another PLC controlled by the zero configuration GUI.

The user may also change the mode by using the Mode drop-down menu. The three modes are zero configuration, intermediate, and expert.

- In the zero configuration mode, any available COM port 1 to 99 works with the zero configuration GUI.
- The intermediate mode GUI uses the same COM port as the zero configuration GUI. When the intermediate mode exits, the zero configuration reopens the COM port and takes control once again.
- The expert is currently disabled for this release.

### *7.3 Hot Keys*

Several hot keys are available. The alpha key is not case sensitive.

**<Ctrl + I> —** Closes the GUI and executes the intermediate GUI.

- **<Ctrl + R> —** Resets the file transfer statistics. The statistics received in the link quality report are not reset. This key stroke combination resets the statistics screen, regardless of which screen has focus in the GUI.
- **<Ctrl + T> —** Toggles the expert mode menu items on and off, depending on their current state.
- **<Ctrl + S> —**Sends a system information request to the PLC and updates the system info panel when the request is received.

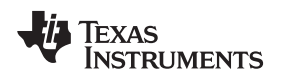

### *7.4 System Info Panel*

The PLC system information is displayed in the first tab. Right clicking on the *System Info* panel reveals a context menu with one menu item, *Refresh System Information*. This item will resend a system information request to the PLC and refresh the *System Info* panel with the updated information. Pressing *Ctrl+S* performs the same function without displaying the context menu.

Any value changed will be displayed in red text as shown in [Figure](#page-14-0) 17.

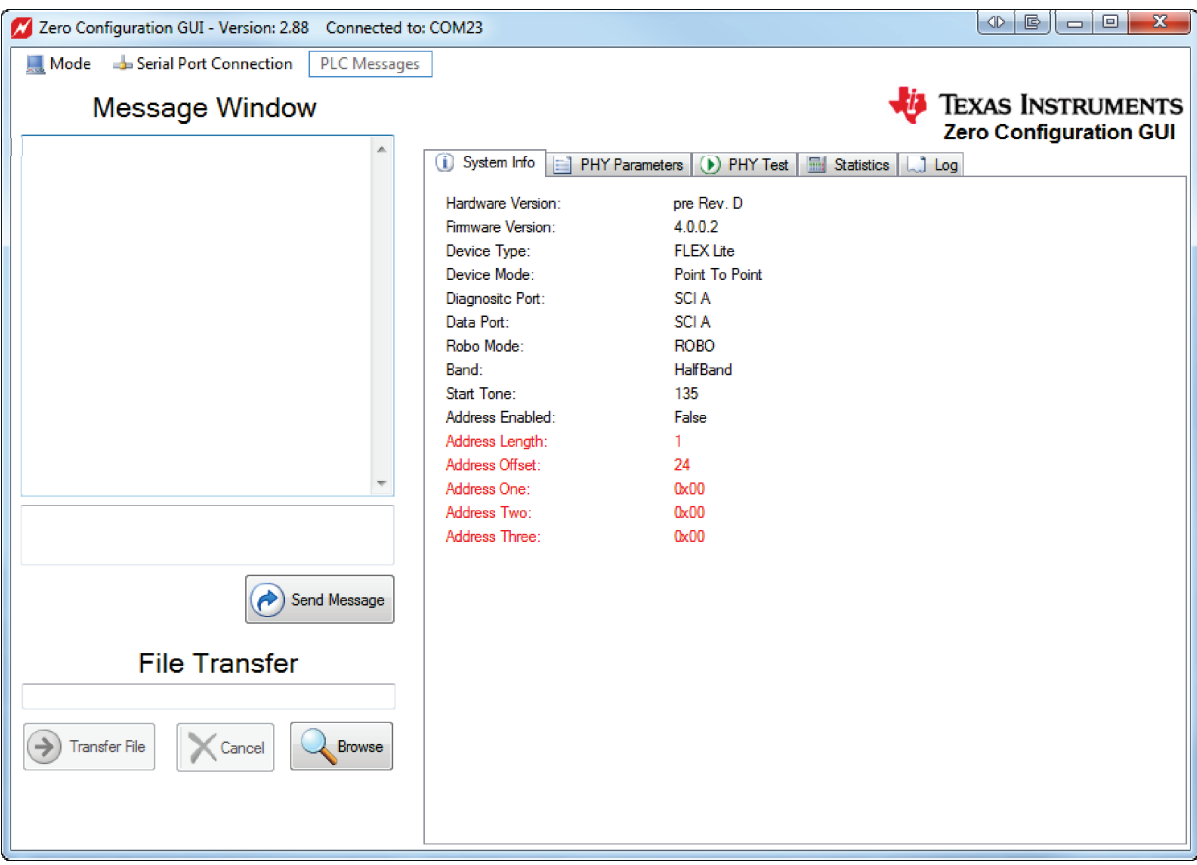

<span id="page-14-0"></span>**Figure 17. Zero Configuration GUI – System Info Panel**

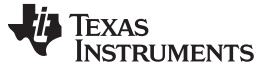

### <span id="page-15-0"></span>*7.5 PHY Parameters Panel*

The second tab displays the PHY TX (transmit) and RX (receive) parameters. The TX modulation may be changed using the radio boxes. Changing the modulation schemes affects the reliability and baud rate of the power line transmission.

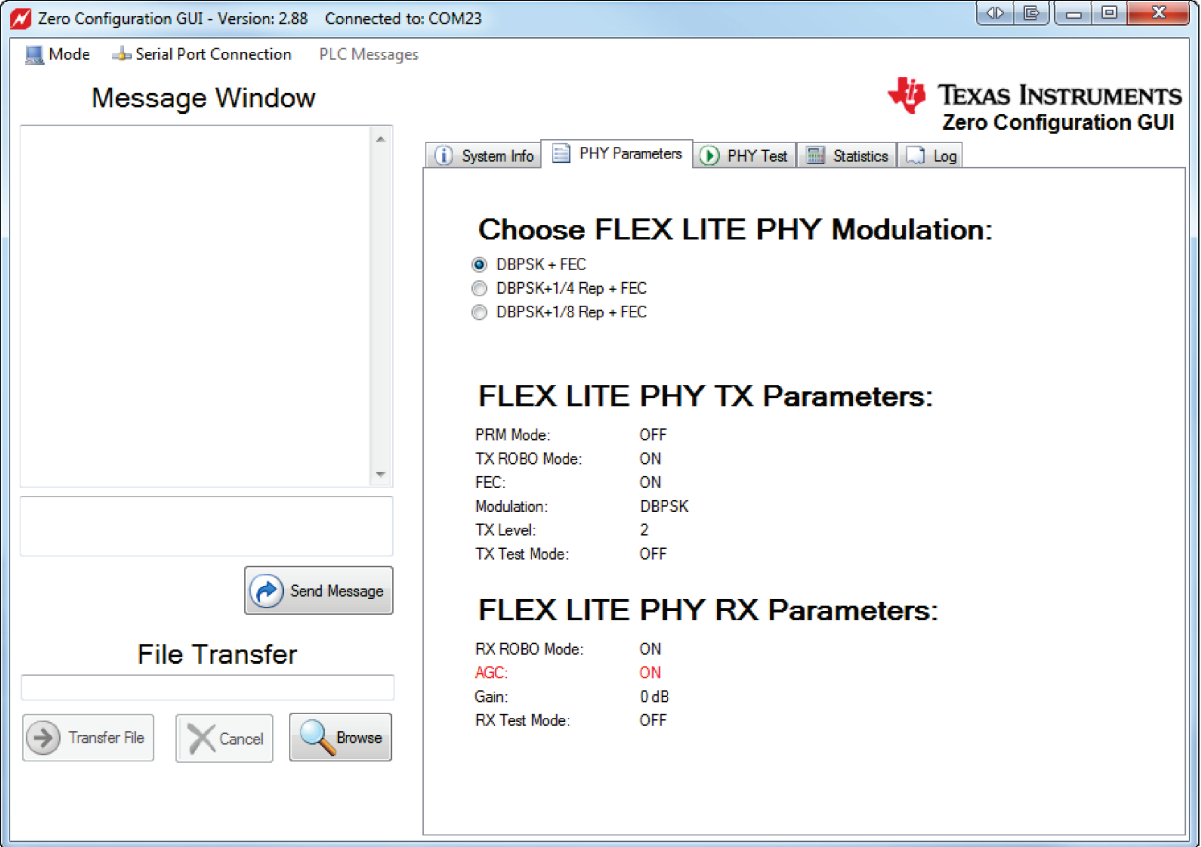

**Figure 18. Zero Configuration GUI – PHY Parameters Panel**

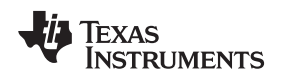

### <span id="page-16-0"></span>*7.6 Statistics Panel*

The *Statistic* panel displays information concerning the text and file transfers. Items that have changed are displayed in red. Right clicking on the *Statistics* panel reveals a context menu with one menu item, *Reset Application Totals*. This item resets totals. Pressing *Ctrl+R* performs the same function without displaying the context menu.

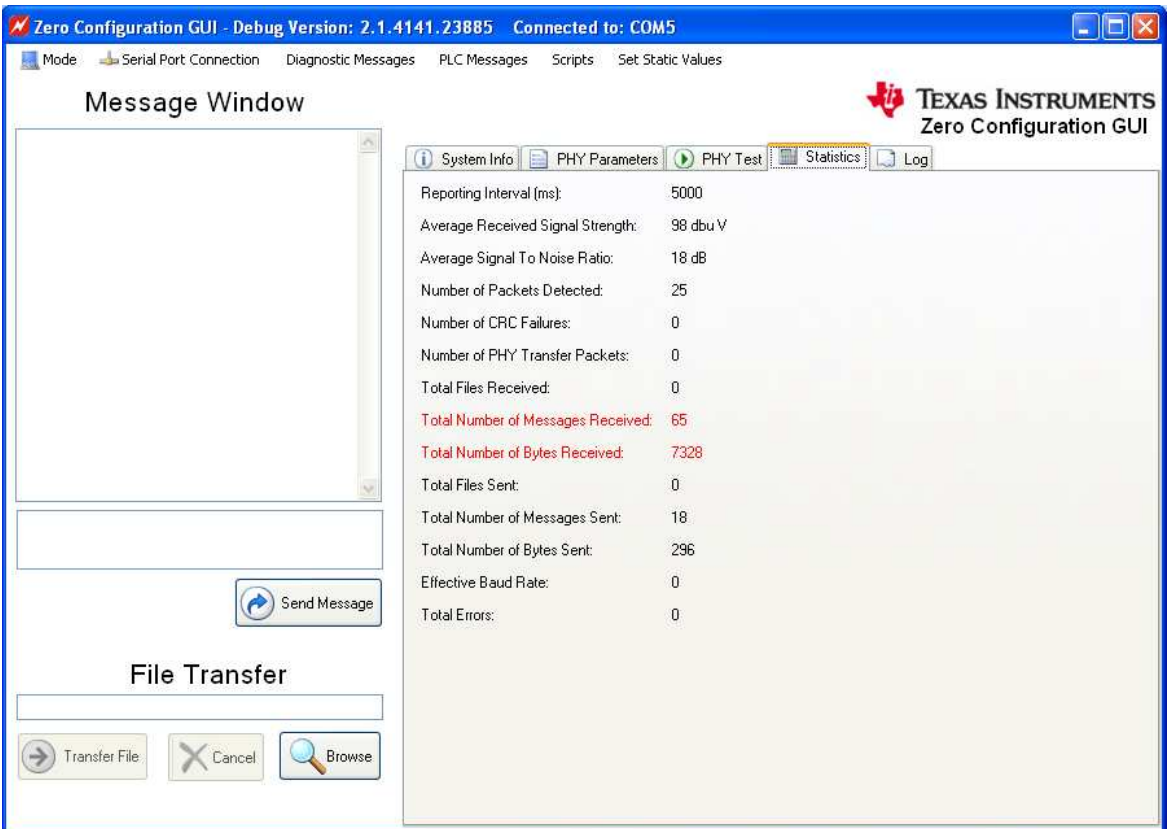

**Figure 19. Zero Configuration GUI – Statistics Panel**

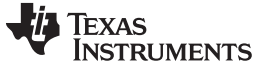

### *7.7 PHY Test Panel*

The *PHY Test* panel tests communications between two PLCs using PHY packets. One PLC transmits the PHY packets while the other receives the PHY packets. To start the test, click on the *Start Flex Lite PHY Transmit* button on either PLC. The statistics will disappear from the panel since there are no statistics collected on the transmitting PLC. See the example in [Figure](#page-17-0) 20.

<span id="page-17-0"></span>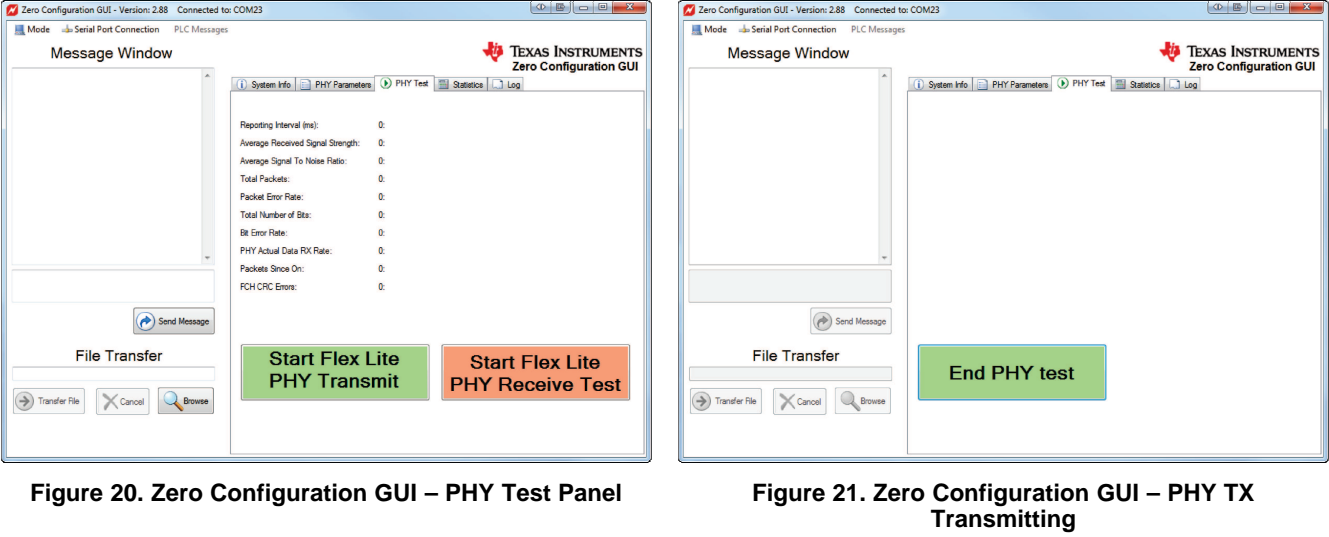

**NOTE:** Text and file transfers will not work during PHY testing.

On the receiving PLC, click the *Start Flex Lite PHY Receive Test* button. This button changes to *End PHY test*, and the statistics will start updating. See the example in [Figure](#page-17-1) 22.

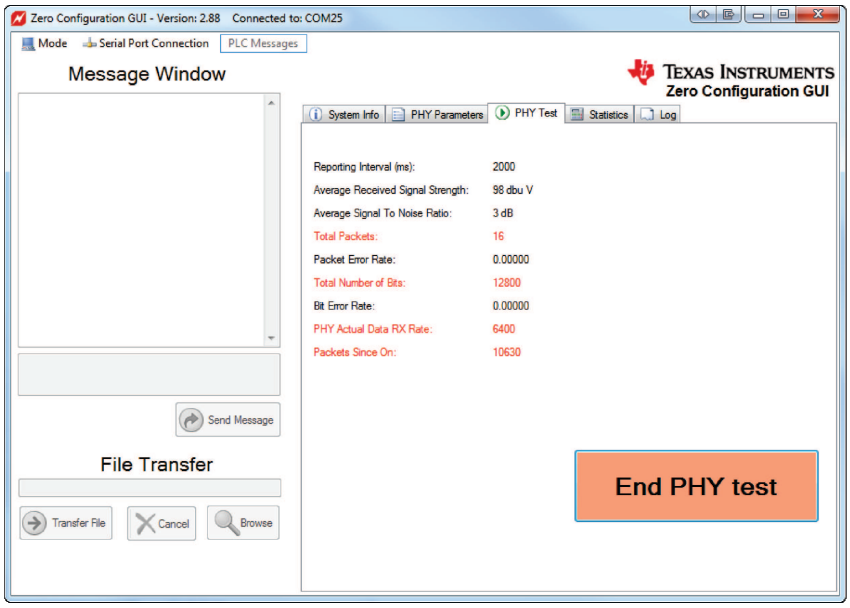

**Figure 22. Zero Configuration GUI – PHY RX Receiving**

<span id="page-17-1"></span>To end the test click the *End PHY test* button on both PLC.

### *7.8 Log Panel*

The *Log* panel holds about 100,000 characters and then refreshes the display. This action prevents the panel from consuming large amounts of memory and keeps the *Log* panel responsive to new input.

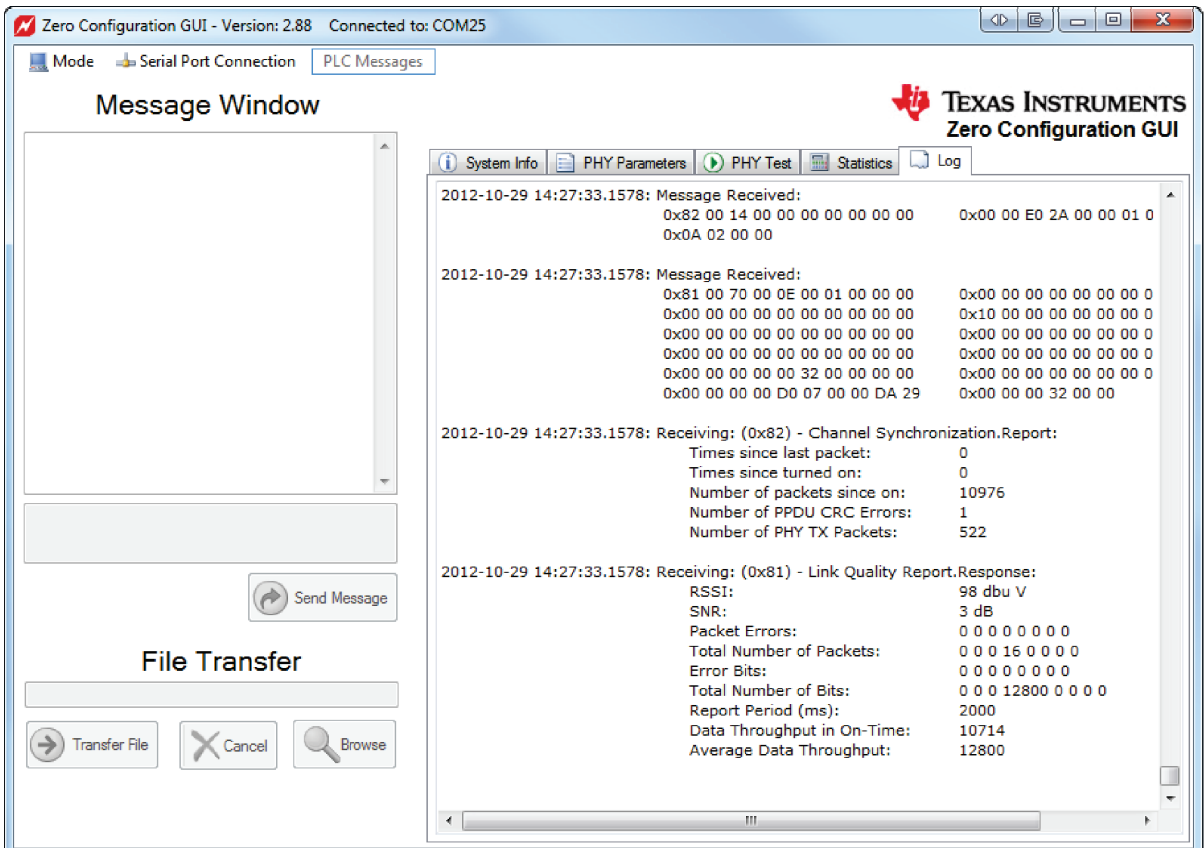

**Figure 23. Zero Configuration GUI – Log Panel**

The *Log* panel by default displays very little information, but right clicking on the panel displays the *Log* panel context menu. Use this menu to display the formatted messages sent and received by the zero configuration GUI. The following is the list of features exposed by the *Log* panel context menu:

- **Enable Message Data Display —** This feature enables the Log panel to display the message transfers, both sending and receiving. Depending on the other options selected, the raw data, formatted data, or both will be displayed. This option is off by default.
- **Enable Logging to a File —** When selected, this feature prompts the user for a file to save the logged information. When enabled, all data messages sent and received are saved and written to the log.
- **Log Full Message Data —** This feature displays the formatted message data in the Log panel. No data is displayed unless the Enable Message Data Display is enabled.
- **Log Condensed Data —** This feature only displays the message type and no actual message data. This action reduces the amount of data logged to the screen.

**Log Raw Message Data —** This feature displays the unformatted message data as a byte stream.

**Clear Display —** This feature clears the Log panel. This action does not affect data being logged to a file.

**Save to File —** This feature saves the current contents of the log panel to a file of the user's choosing.

### *7.9 Sending Text Messages*

To transfer text between two connected PLC devices using the zero configuration GUI, type text in the small text box and click on the Send Message button. Pressing Enter while entering the text adds a line. The key will not send the text message.

| Zero Configuration GUI - Version: 2.88 Connected to: COM25                                                                |                                                                                                    | $\Phi$ $\Phi$<br>$\mathbf{x}$<br>$\Box$ $\Box$                 |
|----------------------------------------------------------------------------------------------------|----------------------------------------------------------------------------------------------------|----------------------------------------------------------------|
| Serial Port Connection<br>Mode<br><b>PLC Messages</b>                                                                     |                                                                                                    |                                                                |
|                                                                                                    |                                                                                                    | <b>Zero Configuration GUI</b>                                  |
| <b>Message Window</b><br>14:28:30: Sent:<br>This is how to send a text<br>message<br>Send Message<br><b>File Transfer</b> | (i) System Info<br><b>PHY Parameters</b><br>D PHY Test<br>pre Rev. D<br>Hardware Version:<br>Firmware Version:<br>4.0.0.2<br>Device Type:<br><b>FLEX Lite</b><br>Device Mode:<br>Point To Point<br>Diagnositc Port:<br><b>SCIA</b><br>SCI A<br>Data Port:<br>Robo Mode:<br><b>ROBO</b><br>Band:<br><b>HalfBand</b><br>Start Tone:<br>135<br>Address Enabled:<br>False<br>Address Length:<br>1<br>Address Offset:<br>24<br>Address One:<br>0 <sub>x</sub> 00<br>Address Two:<br>0 <sub>x</sub> 00<br>Address Three:<br>0x00 | <b>TEXAS INSTRUMENTS</b><br>$\Box$ Log<br><b>Ed Statistics</b> |
| <b>Transfer File</b><br>Cancel<br><b>Browse</b>                                                                           |                                                                                                    |                                                                |
|                                                                                                    |                                                                                                    |                                                                |

**Figure 24. Zero Configuration GUI – Send Text Message**

When the text is sent, the text is moved to the top text box and displayed by the receiving PLC.

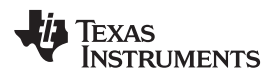

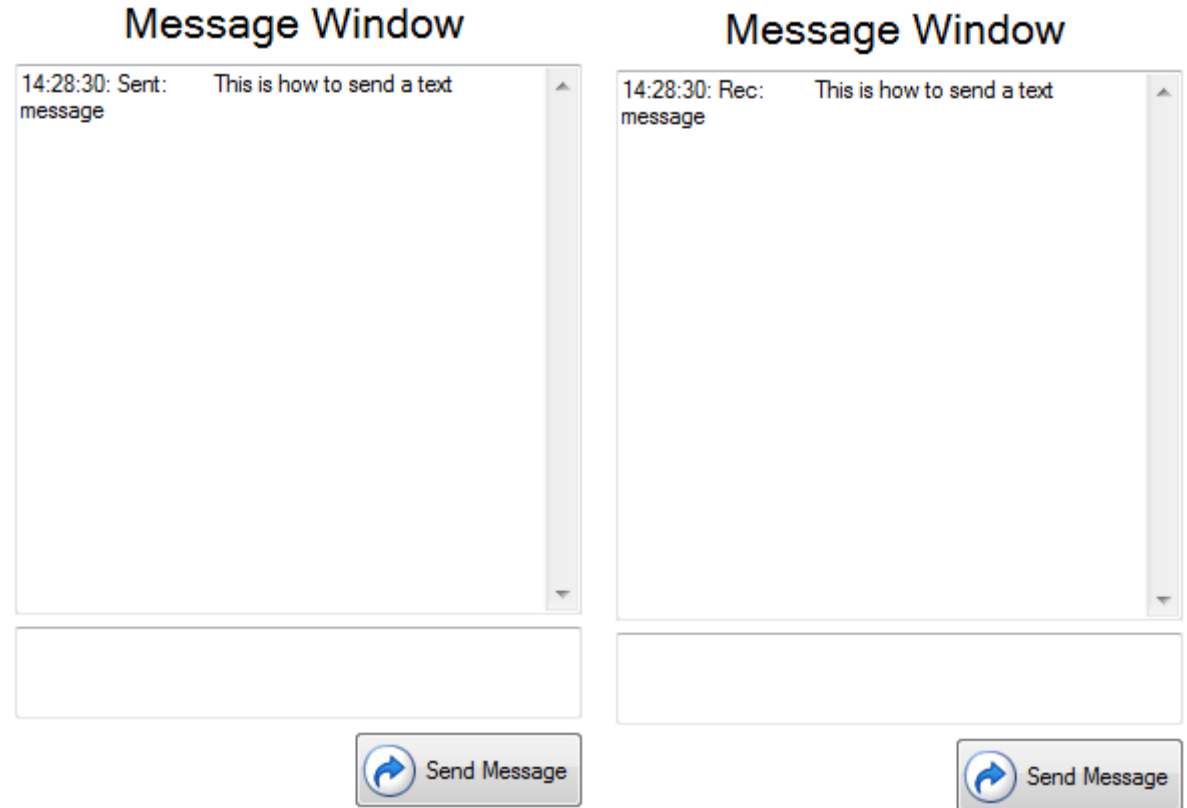

Moccogo Window

**Figure 25. Zero Configuration GUI – Message Window**

<span id="page-20-0"></span>The form on the left in [Figure](#page-20-0) 25 is the sender and the form on the right is the receiver. The user may send text from either PLC device.

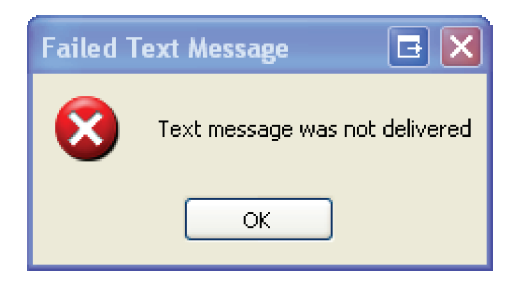

**Figure 26. Message Box for Failed Text Message**

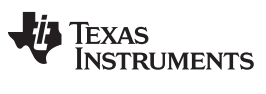

### *7.10 File Transfers*

The *File Transfer* function is contained in the bottom left-hand corner. Click on the *Browse* button to choose the file to transfer. Only one file at a time may be chosen for the file transfer.

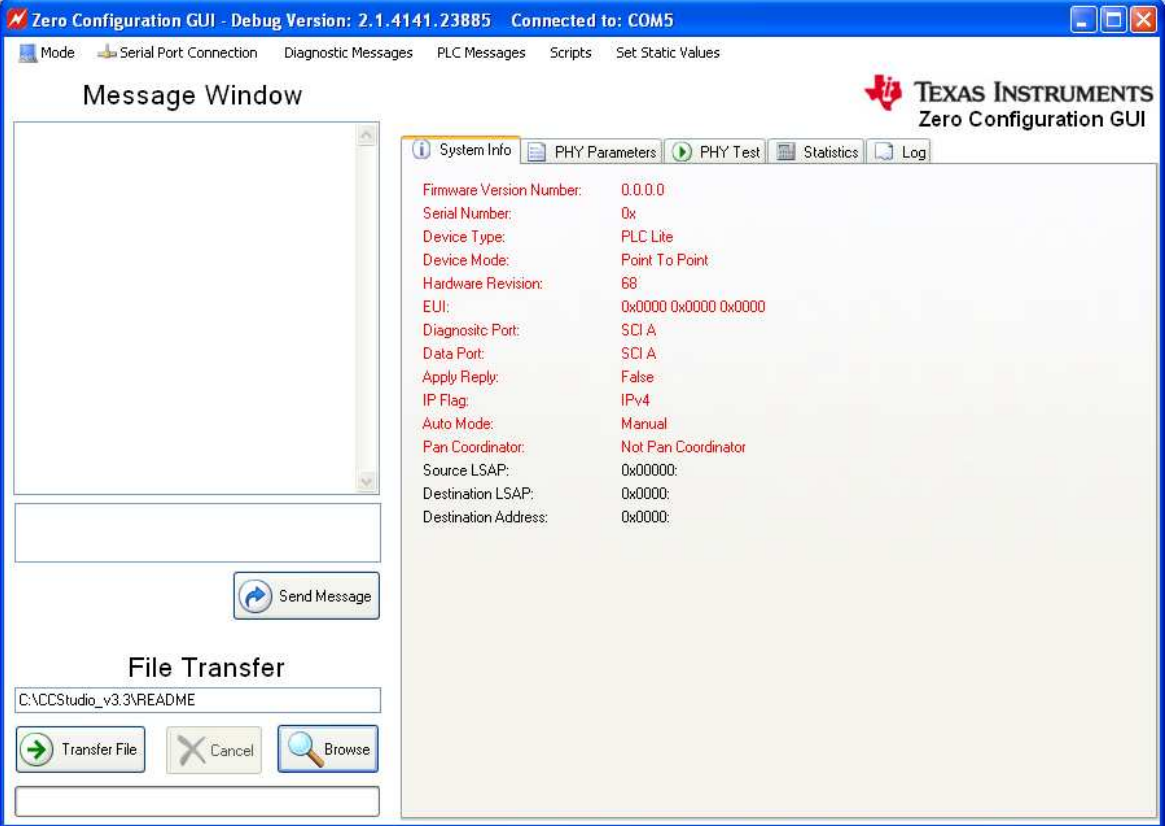

**Figure 27. Zero Configuration GUI – File Transfer Window**

**NOTE:** The file location for transmit and receive should be different when using a single PC. The total length of the file name and path should not exceed 80 characters.

After the file is chosen, click on the *Transfer File* button. The zero configuration GUI must control the other PLC.

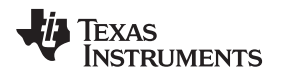

When the transfer starts, the GUI displays a progress bar on both zero configuration GUIs. The GUI in [Figure](#page-22-0) 28 is the receiving zero configuration GUI and displays the path and file name where the received file is being copied. The user is not allowed to change the directory path of the received file.

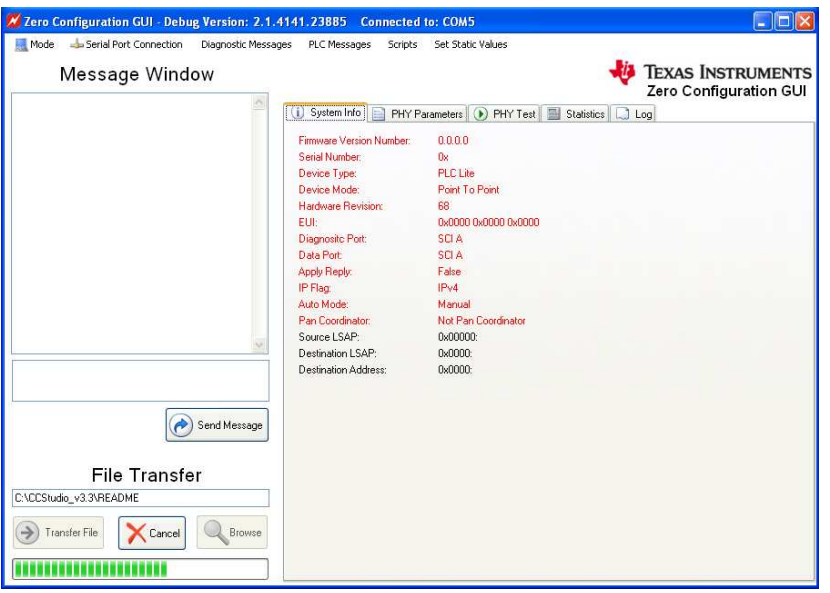

**Figure 28. Zero Configuration GUI – File Transferring**

<span id="page-22-0"></span>When the file transfer is complete, both zero configuration GUIs display the message box shown in [Figure](#page-22-1) 29.

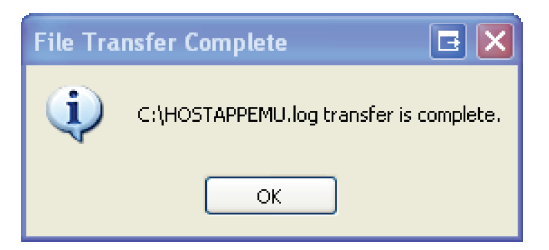

**Figure 29. Message Box for File Transfer Complete**

<span id="page-22-1"></span>If the file transfer fails, the sending GUI displays the message box as shown in [Figure](#page-22-2) 30.

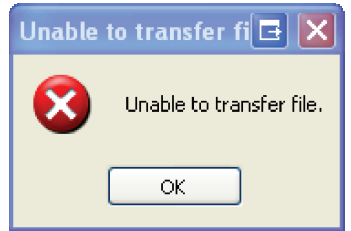

**Figure 30. Message Box for Unable to Transfer Files**

<span id="page-22-2"></span>The user can cancel the file transfer by clicking the *Cancel* button on either GUI.

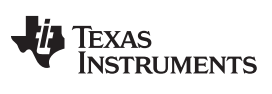

*Using the Intermediate GUI* [www.ti.com](http://www.ti.com)

### **8 Using the Intermediate GUI**

The intermediate mode is chosen from the *Mode* drop-down menu.

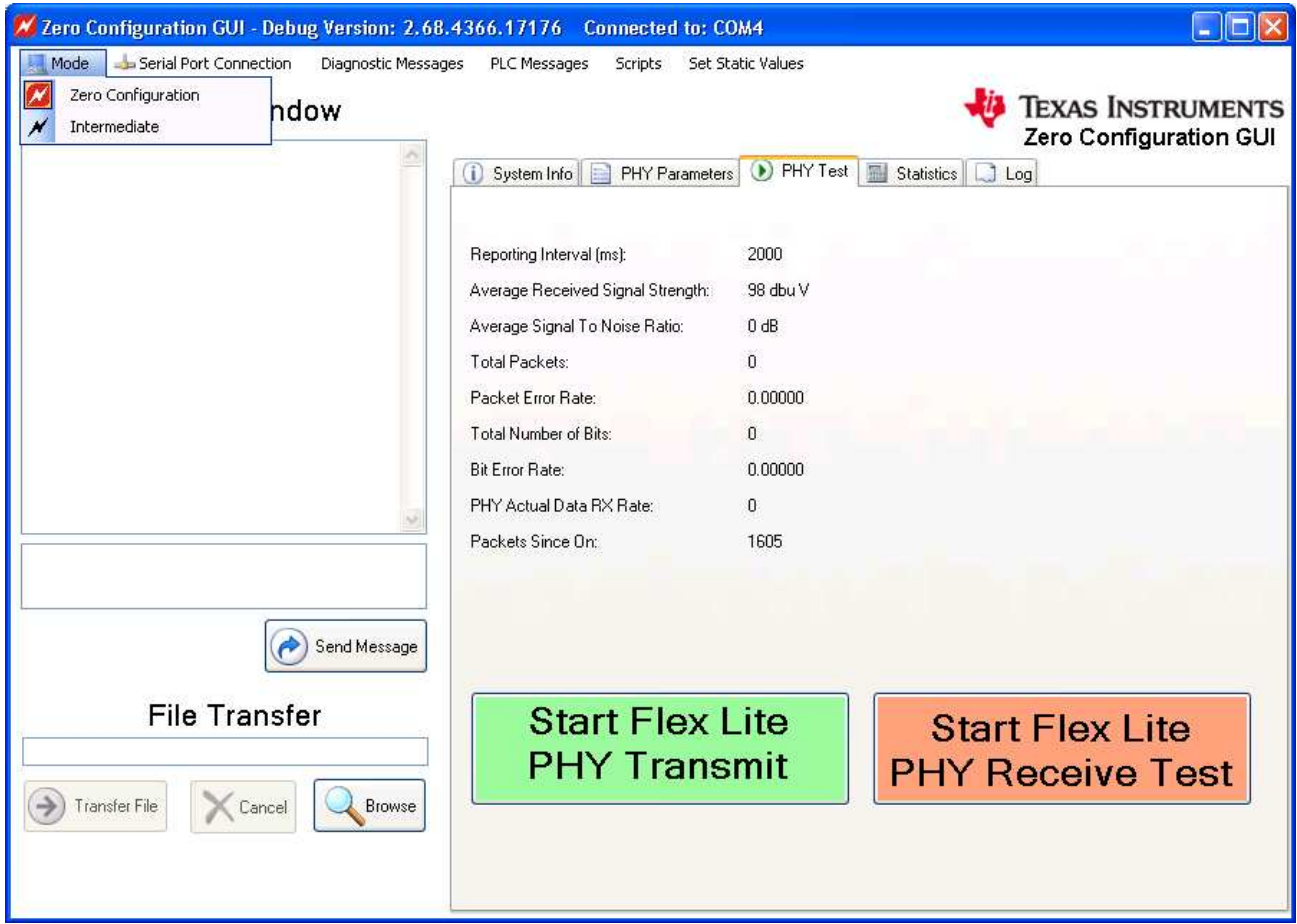

**Figure 31. Choosing the Intermediate GUI**

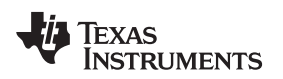

### *8.1 User Interface*

The intermediate GUI consists of the following:

- Main menu: All operations are initiated from the main menu with toolbars and buttons.
- Graphical displays of PHY parameters: PHY parameters configuration (see [Figure](#page-24-0) 32).
	- RSSI graph: Plot is in dBuV, limited between 70 and 98 dBuV.
	- SNR graph: Plot is in dB.
	- Bit error rate graph: Plots of PHY layer bit error rate, one line for each MCS (only applicable to PHY test mode operation).
	- Packet error rate graph: Plots of PHY layer packet error rate, one line for each MCS
- PHY statistics: This panel provides statistics in the physical link.
- Transfer statistics: This panel provides statistics when a file transfer is in operation.
- System information: This panel provides system version information and PHY or MAC configurations.

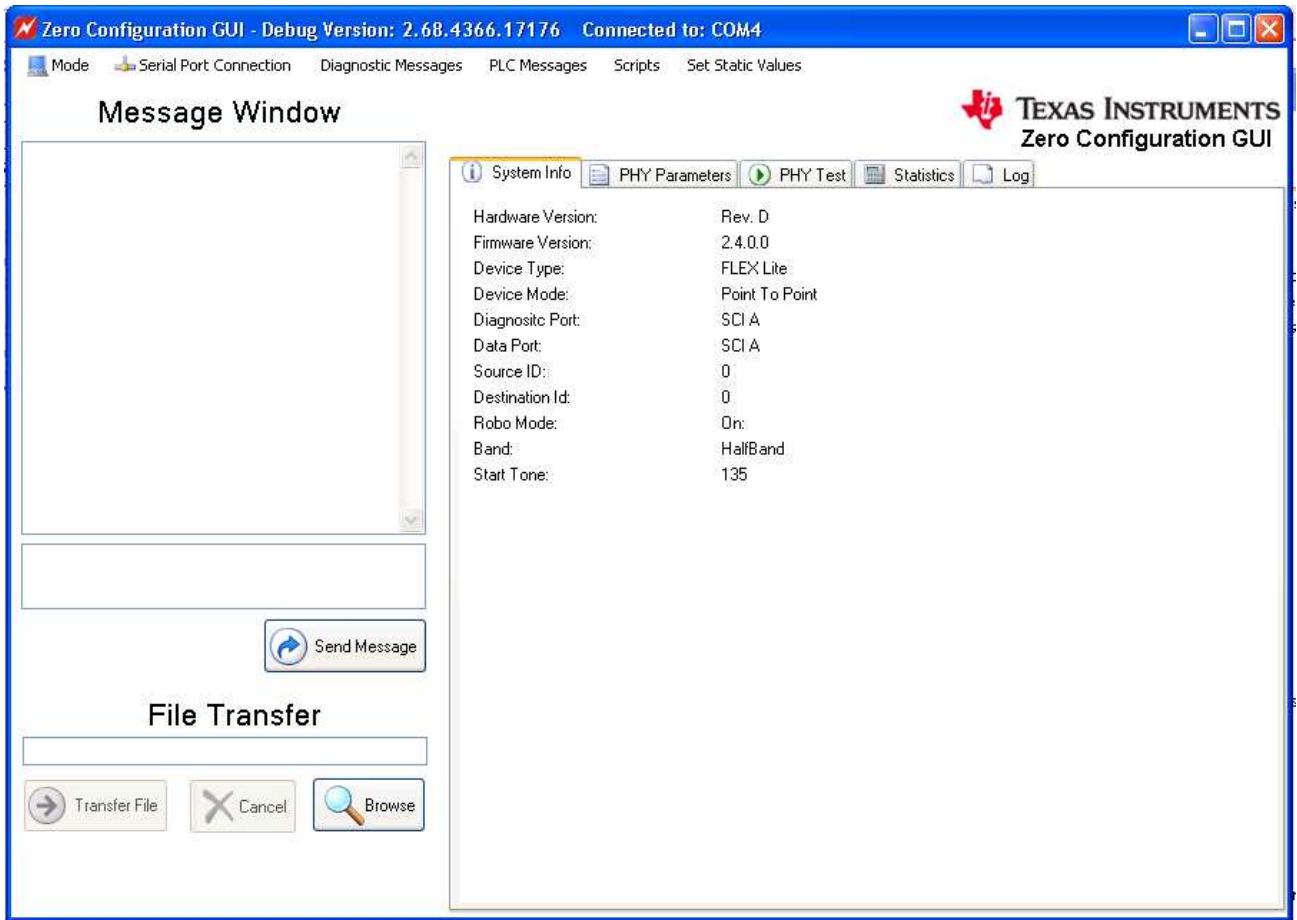

<span id="page-24-0"></span>**Figure 32. Intermediate GUI – User Interface**

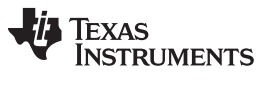

### <span id="page-25-0"></span>*8.2 System Configuration*

The system configuration provides a way to configure the PLC-Lite device (*Menu*→*Options*→*Set System Config*).

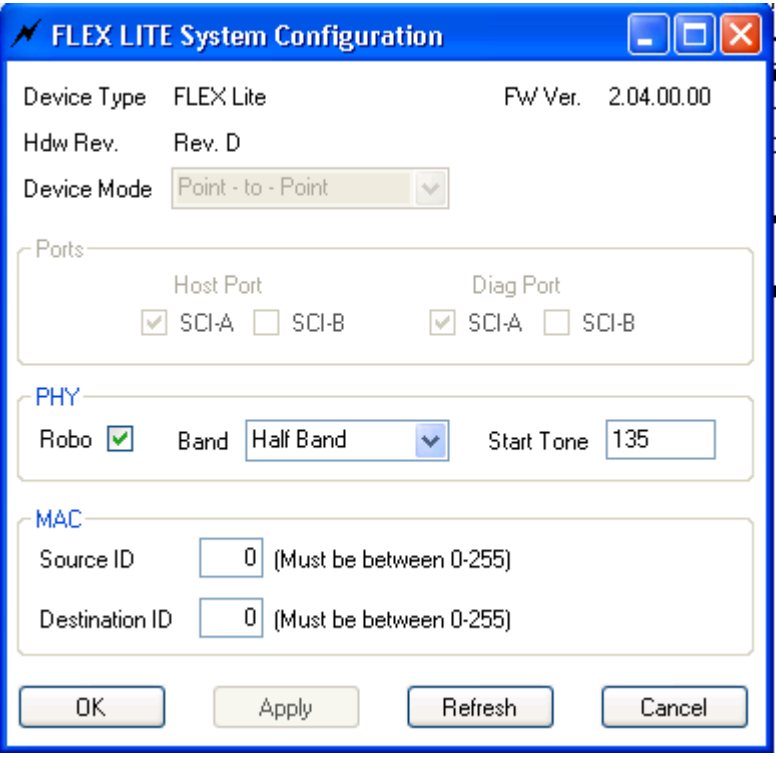

**Figure 33. Intermediate GUI – System Configuration**

The following describes the configuration settings:

- PHY settings
	- ROBO: Set the PHY mode (ROBO or Non-ROBO)
	- Band: Set the band to Cenelec-A/B/C/D half-band
	- Start tone: Set the start tone index. The start frequency is calculated as (start tone index) × 500 kHz/1024. Examples include:
		- Cenelec-A upper half band (65.9 to 89.3kHz): (start tone index) = 135
		- Cenelec-BC half-band (99.1 to 122.6kHz): (start tone index) = 203
- MAC settings
	- Source ID: MAC ID of the source device
	- Destination ID: MAC ID of the destination device

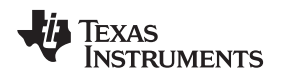

[www.ti.com](http://www.ti.com) *Using the Intermediate GUI*

### *8.3 Getting System Information*

The *Get System Info* option (*Menu*→*Options*→*Get System Info*) retrieves the current system information values from the PLC. These values are represented in the system information view. These values may be set using the *Set System Config* option (*Menu*→*Options*→*Set System Config*).

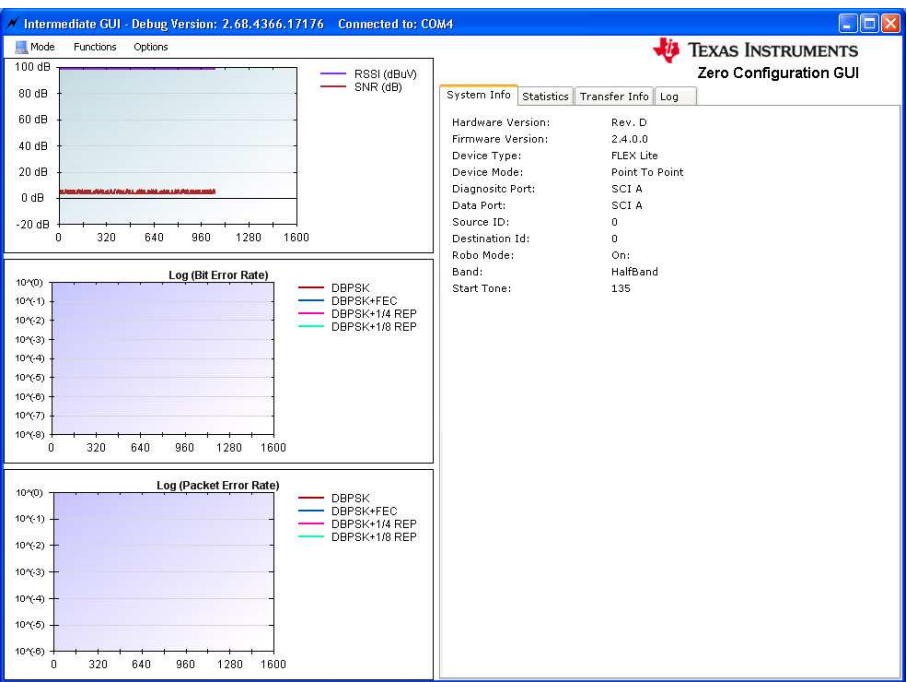

**Figure 34. Intermediate GUI – System Information**

### *8.4 Control Setup*

The *Control Setup* option (*Menu*→*Options*→*Control Setup*) allows the following:

- Channel status update: Select the *Enable Synchronization Parameter* check box for a status display in the statistic window.
- Link quality report update: Select the *Enable Link Quality Report* check box for RSSI, SNR, BER, and PER to display in the *Statistics* window.
- Period between statistics update: Enter the duration (in seconds) in *Report Output Period*.

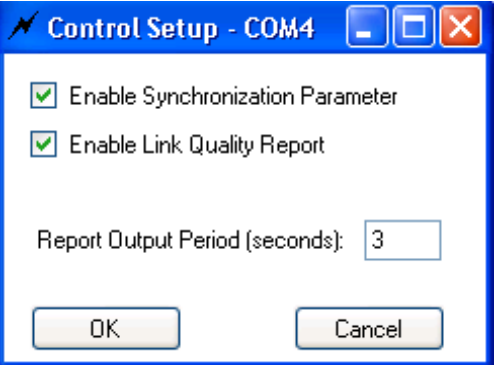

**Figure 35. Intermediate GUI – Control Setup**

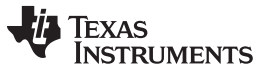

*Using the Intermediate GUI* [www.ti.com](http://www.ti.com)

### *8.5 Configuring PHY Parameters*

The *FLEX LITE PHY Parameters* configuration (*Menu*→*Options*→*PHY Parameters*) is used for configuring the PHY TX and RX parameters.

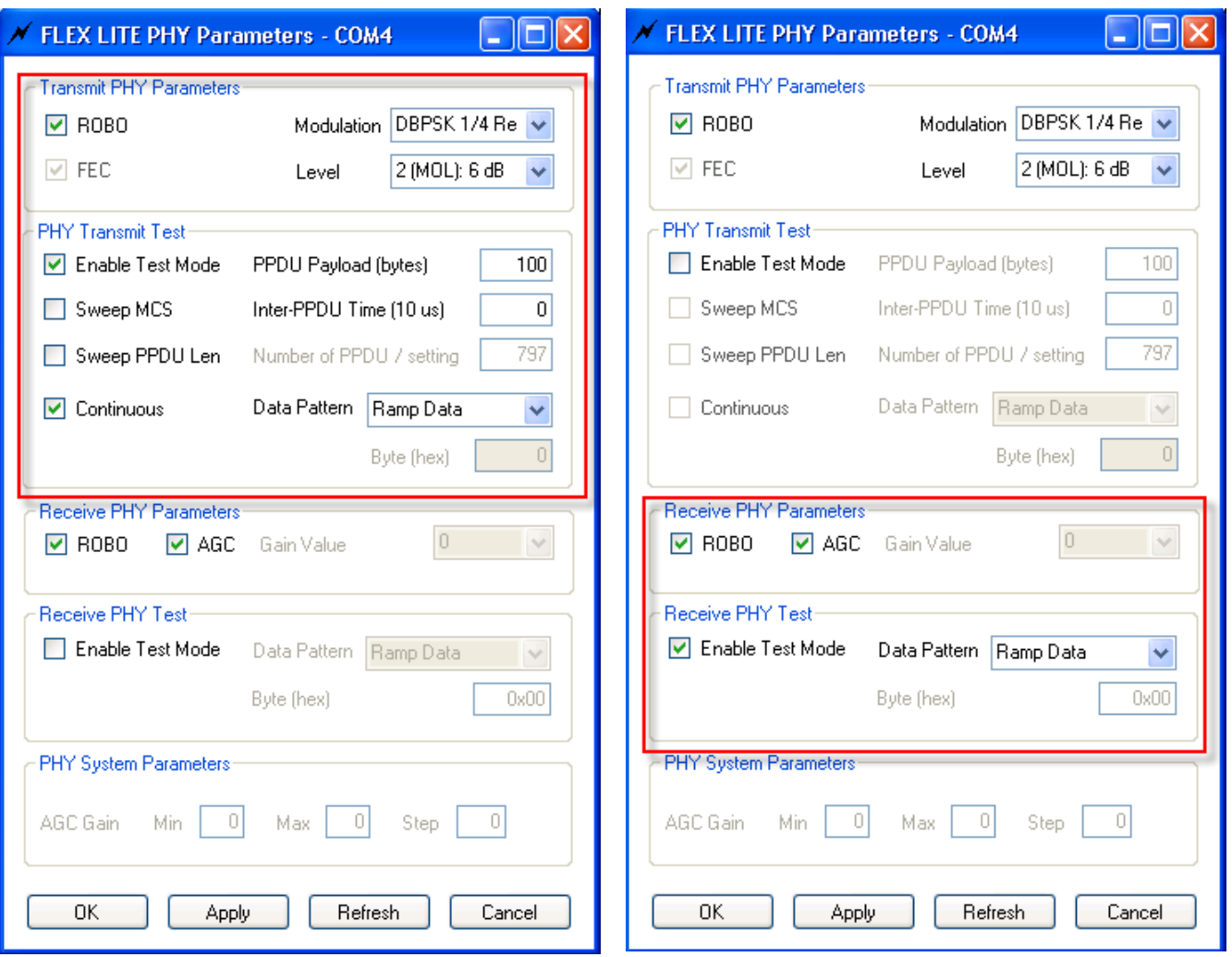

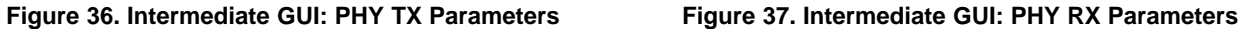

The following describes the PHY TX parameters that can be configured:

- ROBO: PHY robust mode
- Modulation: DBPSK. If ROBO mode is selected, then DBPSK + 1/4 repetition or DBPS + 1/8 repetition can be selected.
- FEC: ON or OFF. If ROBO mode is selected, this field is not valid since FEC is always on.
- Level: Transmit Level
	- 0: Maximum output level (MOL)
	- $1$ : MOL  $3$  dB
	- $-$  2: MOL  $-$  6 dB
	- $-$  3: MOL  $-$  9 dB
	- $-4$ : MOL  $-12$  dB
	- $-5$ : MOL  $-15$  dB
	- $6: MOL 18 dB$
	- $-7$ : MOL  $-21$  dB

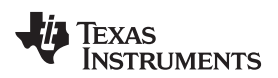

The following describes the PHY TX parameters that can be configured for PHY TX test mode only:

- Test mode: When enabled, this mode configures the transmitter in test mode and transmits a fixed data pattern (selected in the data pattern box) for BER testing.
- Sweep PPDU length: When enabled, the test will sweep through all valid PPDU length in increasing order for the modulation used.
- Continuous: When enabled, the test will continuously transmit PPDUs as specified. When disabled, the test will transmit the "number of PPDUs per setting" as specified and stop.
- Data pattern: When PHY test mode is enabled, the data pattern for the packet payload to be transmitted can be selected. The following data patterns are available:
	- A ramp data pattern from 0 to 255
	- A fixed data byte set by octet value. The data pattern is repeated for the duration of the payload

**NOTE:** This field will be ignored when the sweep PPDU length is selected.

- Inter-PPDU time: The gap time between PPDU is in units of 10 microseconds.
- Number of PPDUs per setting: The number of PPDU per setting during a PPDU length sweep.

The following describes the PHY RX parameters that can be configured:

• Automatic gain control (AGC): If selected, the receiver performs AGC. If unselected, manual gain setting is used. Valid gain values are from 0 to 7 with step of 6 dB.

The following describes the PHY RX parameters that can be configured in PHY RX test mode only:

- Test mode: When enabled, the receiver compares to the receive packet using the data pattern selected and computes BER for BER testing.
- Data pattern: When test mode is enabled, this parameter can select the data pattern used for comparison in computing BER. A ramp data pattern from 0 to 255 or a fixed data byte set by octet value.

**NOTE:** This pattern should be identical to the selection in the transmitter for valid BER result.

The following describes the PHY system parameters:

- AGC gain min: Minimum AGC gain in dB
- AGC gain max: Maximum AGC gain in dB
- AGC gain step: Step size of AGC in dB

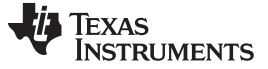

### *8.6 Testing PHY Performance*

The PHY performance can be tested in a point-to-point configuration where the system configuration steps described in [Section](#page-16-0) 7.6 should be used. One modem must be configured as a transmitter in test mode and the other modem as a receiver in test mode (*Menu*→*Options*→*PHY Parameters*). The hardware should be set up as described in [Section](#page-7-0) 6. [Figure](#page-29-0) 38 shows an example of PHY test with DBPSK+FEC, transmitting at a level of 6 dB, PPDU length of 100 bytes, and an inter-PPDU interval of 0 ms in continuous mode.

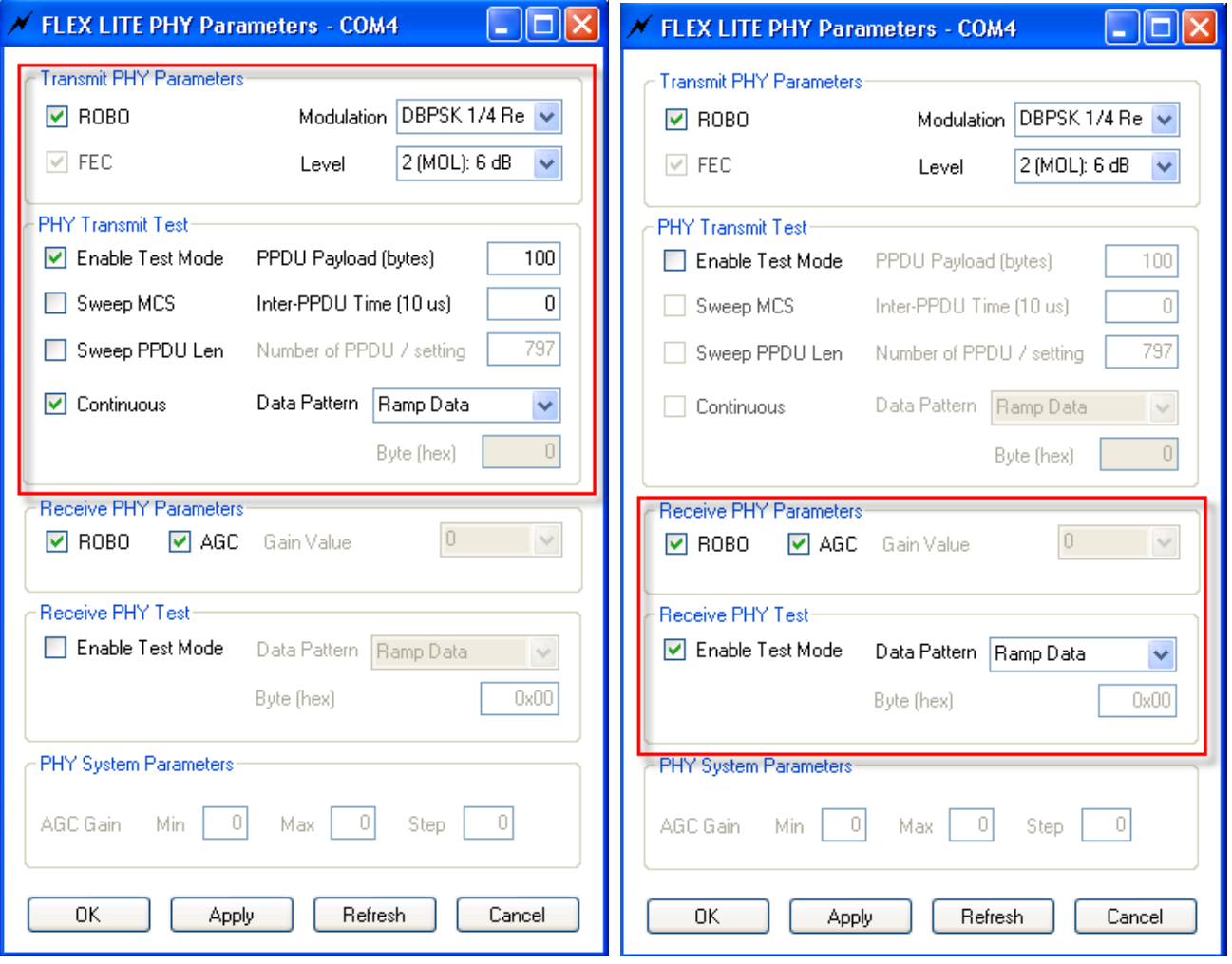

### **Figure 38. Intermediate GUI – PHY TX and RX Test Mode Setup**

**NOTE:** This example does not support concurrent bi-directional data transfer.

<span id="page-29-0"></span>By enabling the channel status and link quality report and setting report period (as described in [Section](#page-15-0) 7.5), the PHY performance (SNR, RSSI, PER, and BER) will be displayed in the graphs and the statistics will be displayed in the statistics panel.

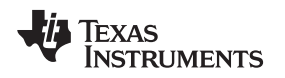

### *8.7 Sending and Receiving Message*

The *Send Message* function (*Menu*→*Function*→*Send Message*) sends a small text message from one device to another in point-to-point configuration. The function is intended to test and verify communication between the two systems in a point-to-point configuration. To specify an ID for both TX and RX stations, if the user is using more than one kit to establish a network, select *Set System Config* in the *Options* menu. If the user is only using one kit for point-to-point test, ignore this step.

For the RX station, Source ID is the RX ID, Destination ID is the TX ID. For the TX station, Source ID is the TX ID, Destination ID is the RX ID. For more information, refer to [Section](#page-25-0) 8.2. When this option is selected, the user may fill in a message and press send, and the other host will display the message (see [Figure](#page-30-0) 39).

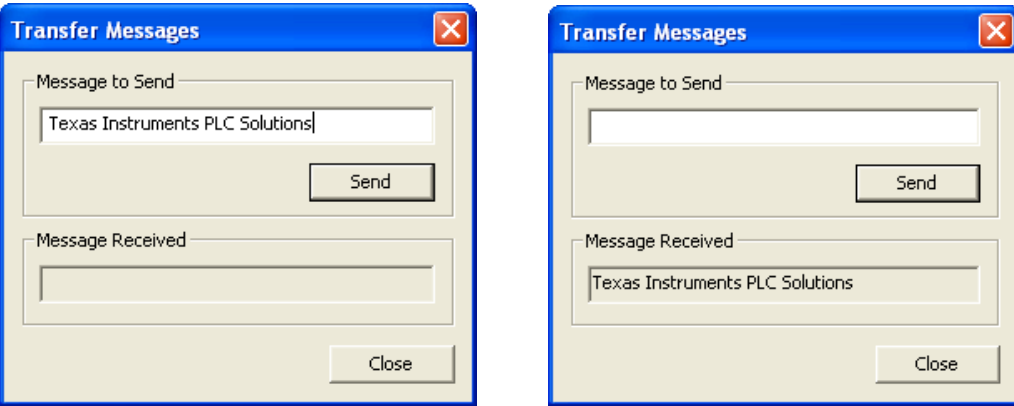

<span id="page-30-0"></span>**Figure 39. Intermediate GUI – Message Sending**

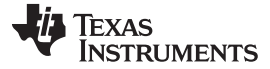

### *Using the Intermediate GUI* [www.ti.com](http://www.ti.com)

### *8.8 Sending and Receiving Files*

The *Send File* function (*Menu*→*Function*→*Send File*) sends a file from one device to another in a point-topoint configuration. This function is not a guaranteed error-free delivery (the file received may have dropped packets) and is a means to push data from one board to another. The receiver will note both the payload CRC and missing packet errors and will attempt to notify the sender of these errors.

To specify an ID for both TX and RX stations, if the user is using more than one kit to establish a network, select *Set System Config* in the *Options* menu. If the user is only using one kit for point-to-point test, ignore this step.

For the RX station, Source ID is the RX ID, Destination ID is the TX ID. For the TX station, Source ID is the TX ID, Destination ID is the RX ID. For more information, see [Section](#page-25-0) 8.2.

Once the file transfer begins, a file transfer status window is displayed ([Figure](#page-31-0) 40), and the *Transfer Information* section reflects transfer statistics [\(Figure](#page-31-0) 41).

<span id="page-31-0"></span>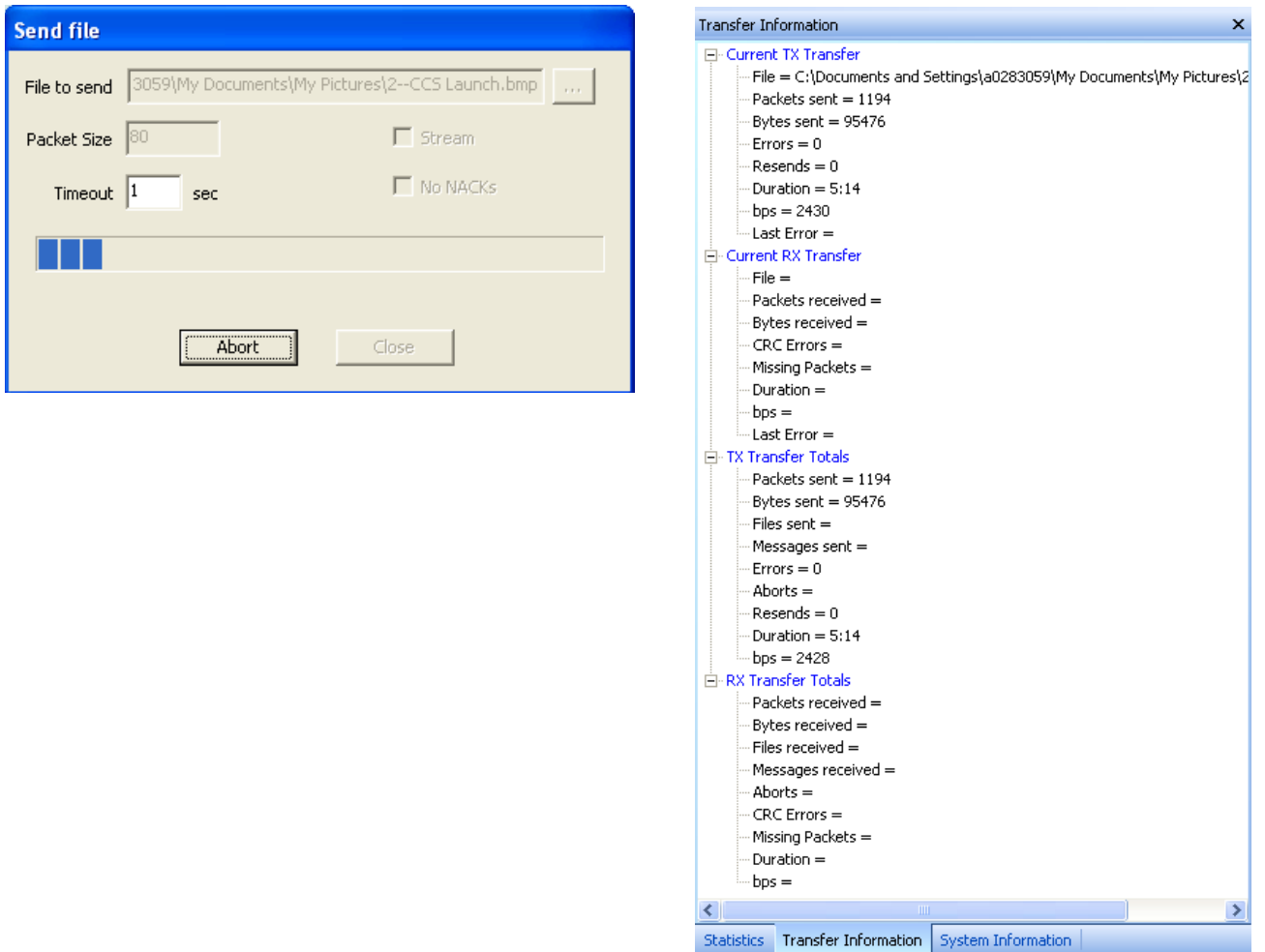

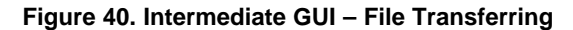

**Figure 40. Intermediate GUI – File Transferring Figure 41. Intermediate GUI – File Transferring Statistics**

Statistics may be cleared by selecting *File*→*New* or by pressing the *New File* button. Either the sender or receiver can abort the transfer. The sender may abort by pressing the *Abort* button, and the receiver may abort by selecting the menu option *Functions*→*Abort File Receive*.

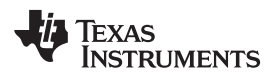

### <span id="page-32-0"></span>**9 PLC-Lite Hardware Resource Usages**

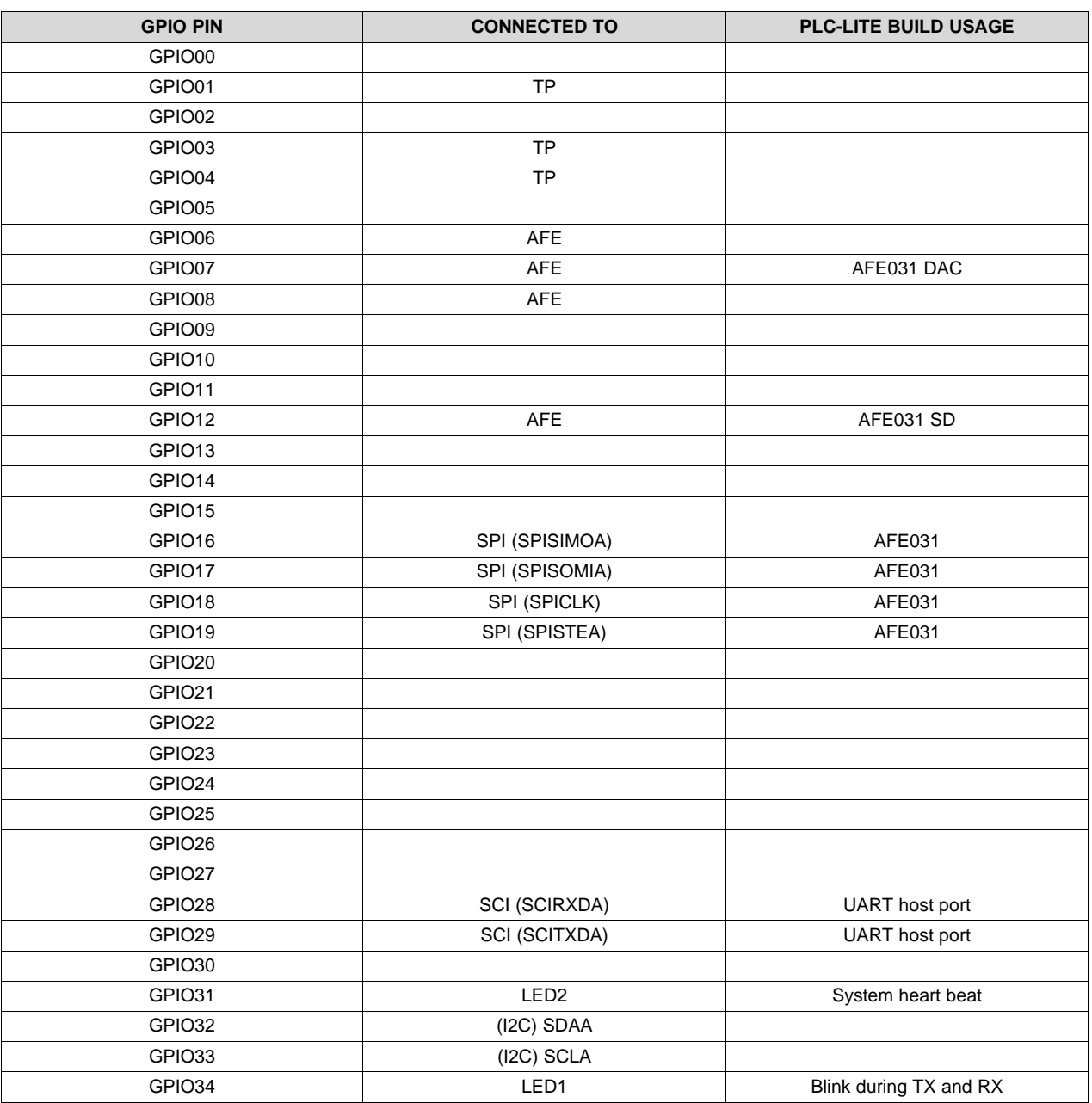

### **Table 1. PLC-Lite GPIO Pins Configurations**

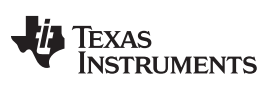

*PLC-Lite Hardware Resource Usages* [www.ti.com](http://www.ti.com)

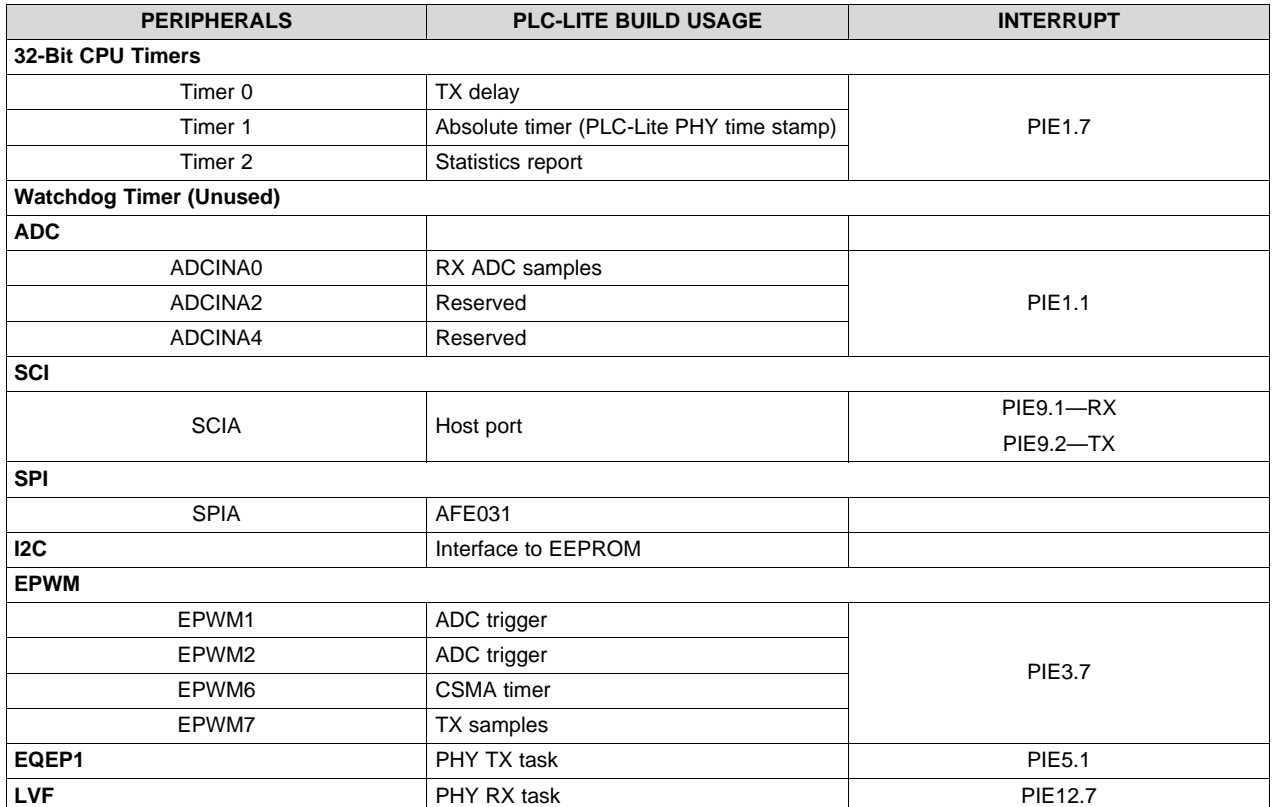

### **Table 2. PLCLite Peripherals and Interrupts Usage**

### **Table 3. PLC-Lite Flash Configurations and Usage**

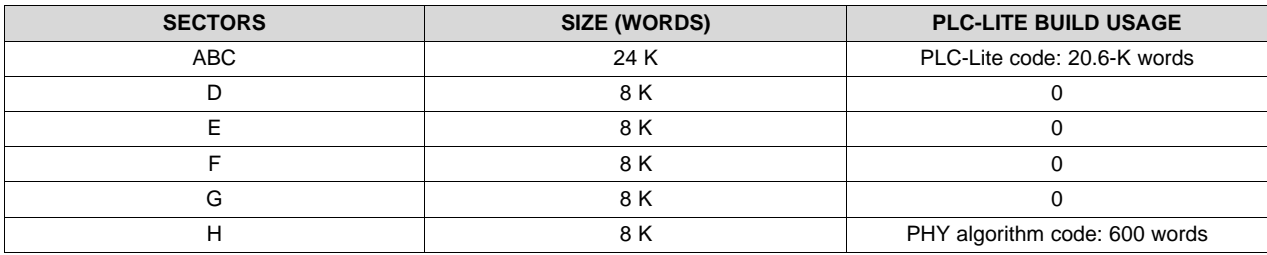

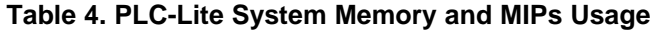

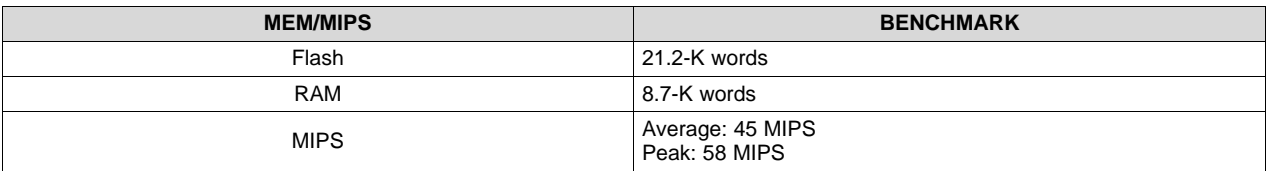

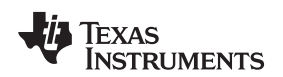

### <span id="page-34-0"></span>**10 PHY Example Project**

The PHY example project demonstrates the use of PHY library APIs when hardware is setup with two devices connected via power line. One device sends one packet, waits for one receive packet, and then transmits another packet. This process alternates between TX and RX. The packet size is 40 bytes with a repeating ramp data pattern using the following:

- ROBO mode: Non-ROBO
- Modulation: DBPSK with FEC enabled
- Transmit level: 3

**NOTE:** The user must have Code Studio Composer (CCS) 5.5 installed to compile the project.

Follow these steps to complete the PHY example project:

- 1. Unzip ti\_PLC-Lite\_phy\_example.zip.
- 2. In CCS, import PHY test project test\_tx\_rx from the following directory: \dsp\_28x\plc\_lite\src\phy\test\test\_tx\_rx\_swi\.
- 3. Skip this step if the user doesn't want to re-build the project and re-use the binary file from the delivered package. In CCS, select the Debug\_AFE031\_HB configuration, and build the project. The build should produce the following binary file:
	- \dsp\_28x\plc\_lite\src\phy\test\ test\_tx\_rx\_swi\Debug\_AFE031\_HB\phy\_tx\_rx.out
- 4. In CCS, select the target configuration and connect target.
- 5. In CCS, load test\_tx\_rx.out.
- 6. In CCS, run the target to execute the code and LED flashes. The user may also disconnect the debugger and power cycle the board to execute the code.
- 7. Load the same code to the second board.
- 8. Connect the two boards via power line cables. After the code in the second board start to execute, both boards should alternate between RX and TX and the LEDs should blink.

### *10.1 Source File Description*

- Test bench
	- Project file: located in \dsp\_28x\plc\_lite\src\phy\test\ test\_tx\_rx\_swi\
	- Test bench: test tx rx.c demonstrates alternating PLC-Lite PHY TX and PHY RX using provided PHY library
	- Linker command: 28035\_FLASH\_lnk.cmd
	- Test example for flash
- Header files
	- PHY common: phy.h
	- PHY TX: phy\_tx.h
	- PHY RX: phy\_rx.h
	- HAL: hal\_afe.h
	- Chip support library header files
- Libraries
	- PHY lib: phy\_lin\_hb.lib
	- HAL lib: hal\_afe031\_f2803x\_hb.lib
	- Chip support lib: csl\_f2803x.lib

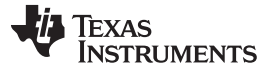

### *PHY Example Project* [www.ti.com](http://www.ti.com)

### *10.2 PHY Library Demonstration*

The example of a PHY library project demonstrates packet transmission and reception at the physical layer in a TDD fashion.

- 1. Flash two F28035 boards with PHY library example executable.
- 2. Connect via power line.
- 3. Sequence of operation:
	- Board A sends a packet.
	- Board B receives packet and sends a packet back to Board A.
		- These steps will repeat.
	- LEDs on the DSP control card will blink if the packet continues to transmit and receive.

### *10.3 Hardware Resource Usage*

The PHY library uses the following hardware resources:

- ADC
	- ADCINA0: PLC Receive
- CPU timers
	- CPU Timer 0: PHY timer
	- CPU Timer 1: PLC-Lite PHY system timer, 20 bits in 10-us increments
	- CPU Timer 2: Statistics report timer
- CPU Timers
	- EPWM1: ADC trigger
	- EPWM2: ADC trigger
	- EPWM6 Timer: CSMA/CA timer
	- EPWM7 Timer: PHY TX sampling (2 us)
- GPIO Peripherals
	- GPIO 7: AFE DAC select
	- GPIO 12: AFE SD
	- GPIO 16: SPISIMOA
	- GPIO 17: SPISOMIA
	- GPIO 18: SPICLKA
	- GPIO 19: SPISTEA
	- GPIO 28: SCIRXDA
	- GPIO 28: SCITXDA

### *10.4 PHY Library Test Bench Steps*

- 1. Initialize hardware (using F28035 specifics).
- 2. Configure flash.
- 3. Install ISR:
	- Timer 0 (HAL afe cpuTimer0 isr)
	- EPWM7 Timer (HAL\_afe\_pwm7Timer\_isr)
	- ADCINT1 (HAL afe adc isr)
	- PHY TX task and PHY RX task (PLC\_LITE\_tx\_swi, PLC\_LITE\_rx\_swi)
- 4. Initialize AFE:
	- HAL afeInit
- 5. Initialize PHY library:
	- PHY\_txInit
	- PHY\_rxInit
- 6. Generate packet to transmit.
- 7. Start PHY RX to listen to the line.
	- PHY\_rxStart (0xFFFF, cb\_ppdu)

### **NOTE:**

- Call back for PHY\_rxStart cb\_ppdu.
- If status succeeds, do some processing if needed and release a buffer back to PHY:
	- PHY\_rxPpduRelease
	- LED toggle
	- rxppdu\_done  $= 1$
- 8. Start the first packet transmission.
	- PHY\_txPpdu (&PHY\_tx\_ppdu\_s, cb\_tx);

### **NOTE:**

- Call back for PHY\_txPpdu cb\_tx.
- If status succeeds, do some processing if needed:
	- LED toggle
- 9. Enable system interrupt.
- 10. Repeat the main loop.

### *10.5 ISR Descriptions*

- CPU Timer 0 ISR
- EPWM7 Timer ISR
	- Interrupts every 2 µs
	- Every interrupt transmit one sample
	- Once symbol is finished, set txSymbDone
	- Once symbol is finished, trigger TX SWI
- ADC Channel ISR
	- Interrupt every 8 µs
	- Every interrupt process four samples
	- Once symbol is finished, set afeReadyFlag
	- Once symbol is finished, trigger RX SWI

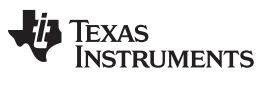

### *PHY Example Project* [www.ti.com](http://www.ti.com)

### *10.6 SWI Descriptions*

```
• PLC_LITE_tx_swi—Start TX state machine run
   interrupt void PLC_LITE_tx_swi()
   {
   txSymbDone = 0;
  PHY_txSmRun();
  }
• PLC_LITE_rx_swi—Start RX state machine run
  {
  afeReadyFlag = 0;
  PHY_rxSmRun();
  }
```
*10.7 Main Loop*

When the RX package is finished, start another packet transmission.

```
While(1)
{
if (rxppdu_done == 1){
rxppdu_done = 0;PHY_txPpdu(&PHY_tx_ppdu_s, cb_tx);
}
}
```
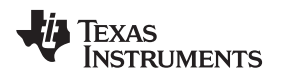

### <span id="page-38-0"></span>**11 User Application Integration Guide**

The following serves as a guideline when integrating with user applications:

- Carefully arrange user-peripheral and hardware resources to avoid any conflict with PLC-Lite. The PLC-Lite PHY resource usage is listed in [Section](#page-32-0) 9.
- Follow the PHY example project in [Section](#page-34-0) 10 to see the initialization sequence and PLC-Lite PHY, HAL, and CSL library API usages.
- PLC-Lite PHY sampling rates:
	- TX: 500 kHz, through EPWM7 timer
	- RX: 500 kHz, through EPWM1 and EPWM2 triggered ADCIN0
- The following are critical interrupts for the PLC-Lite PHY to operate properly:
	- TX sampling interrupt: PIE group 3 (PIE3.7) occurs every 2 µs, and each interrupt takes 40 to 50 cycles or approximately 29 MIPS;
	- RX sampling interrupt: PIE group 1 (PIE1.1) occurs every 8 µs, and each interrupt takes 110 to 160 cycles or approximately 17 MIPS;
	- TX symbol interrupt: PIE group 5 (PIE5.1) occurs every 2.048 to 2.24 ms, and each interrupt takes approximately 64,000 cycles or 28 MIPS;
	- RX symbol interrupt: PIE group 12 (PIE12.7) occurs every 2.048 to 2.24 ms, and each interrupt takes approximately 78,000 cycles or 35 MIPS.
- (Optional) If UART is enabled: PIE group 9 (PIE9.1, PIE9.2).
- When the user application uses interrupts:
	- User interrupts should use PIE groups with a lower priority than the PLC-Lite PHY sampling interrupts.
	- If the user's interrupt timings are critical, those interrupts should have a higher priority than the PLC-Lite PHY symbol interrupts.
	- Always enable nested interrupts in user ISR by adding "EINT" at the beginning of the user ISR.
- All of the previous interrupt configurations are open to users in the HAL library. Should the user need to re-configure interrupts, their priorities should be in the following order:
	- 1. RX sampling interrupts
	- 2. TX sampling interrupts
	- 3. User interrupts
	- 4. TX symbol interrupts
	- 5. RX symbol interrupts

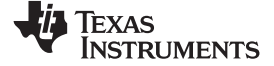

### *Design Files* [www.ti.com](http://www.ti.com)

### **12 Design Files**

### *12.1 Schematics*

To download the schematics. see the design files at [TIDM-SOMPLC-INDUSTRIAL-CENELEC.](http://www.ti.com/tool/TIDM-SOMPLC-INDUSTRIAL-CENELEC)

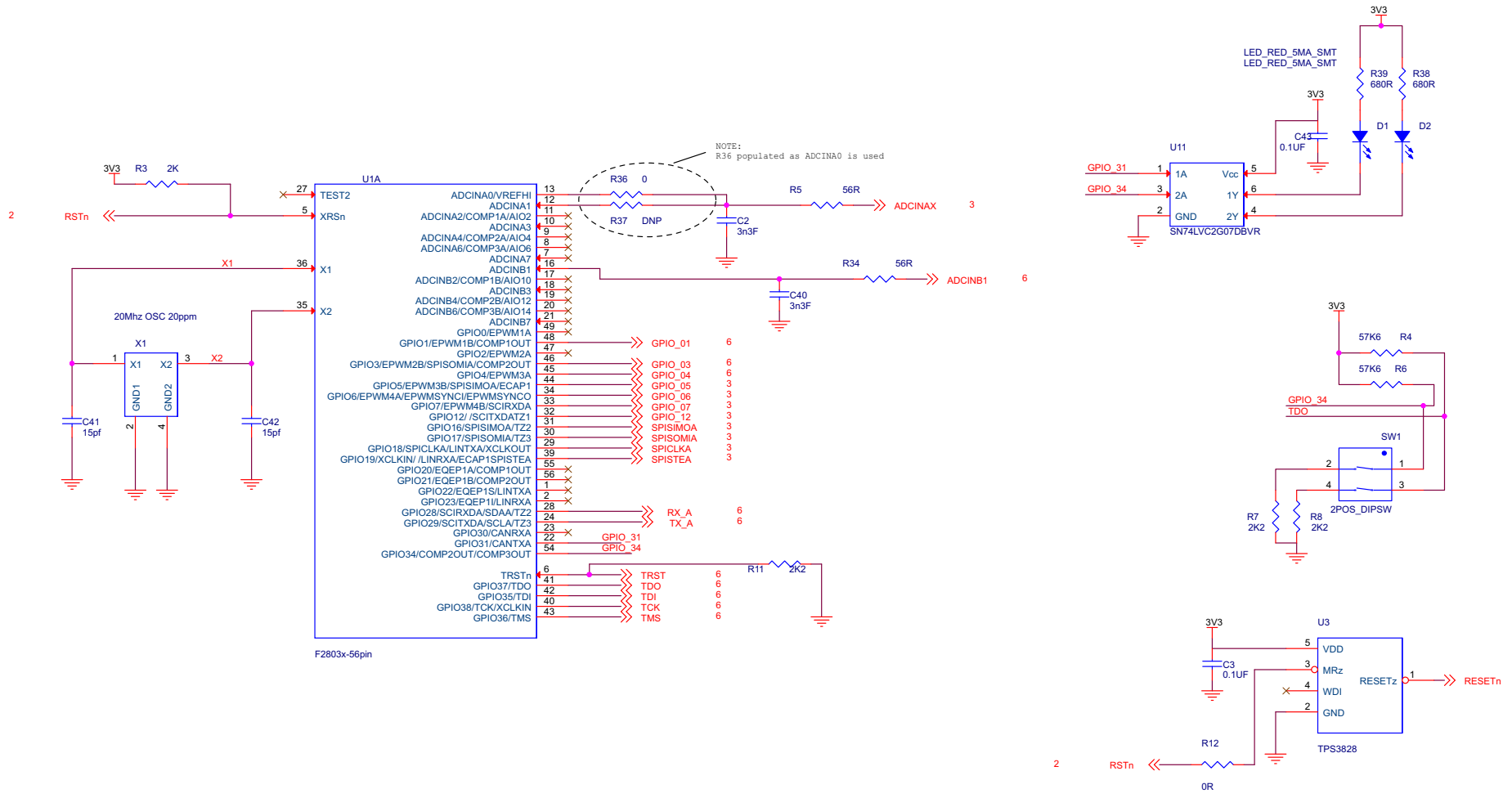

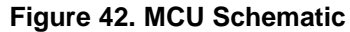

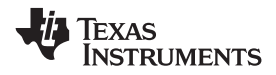

[www.ti.com](http://www.ti.com) *Design Files*

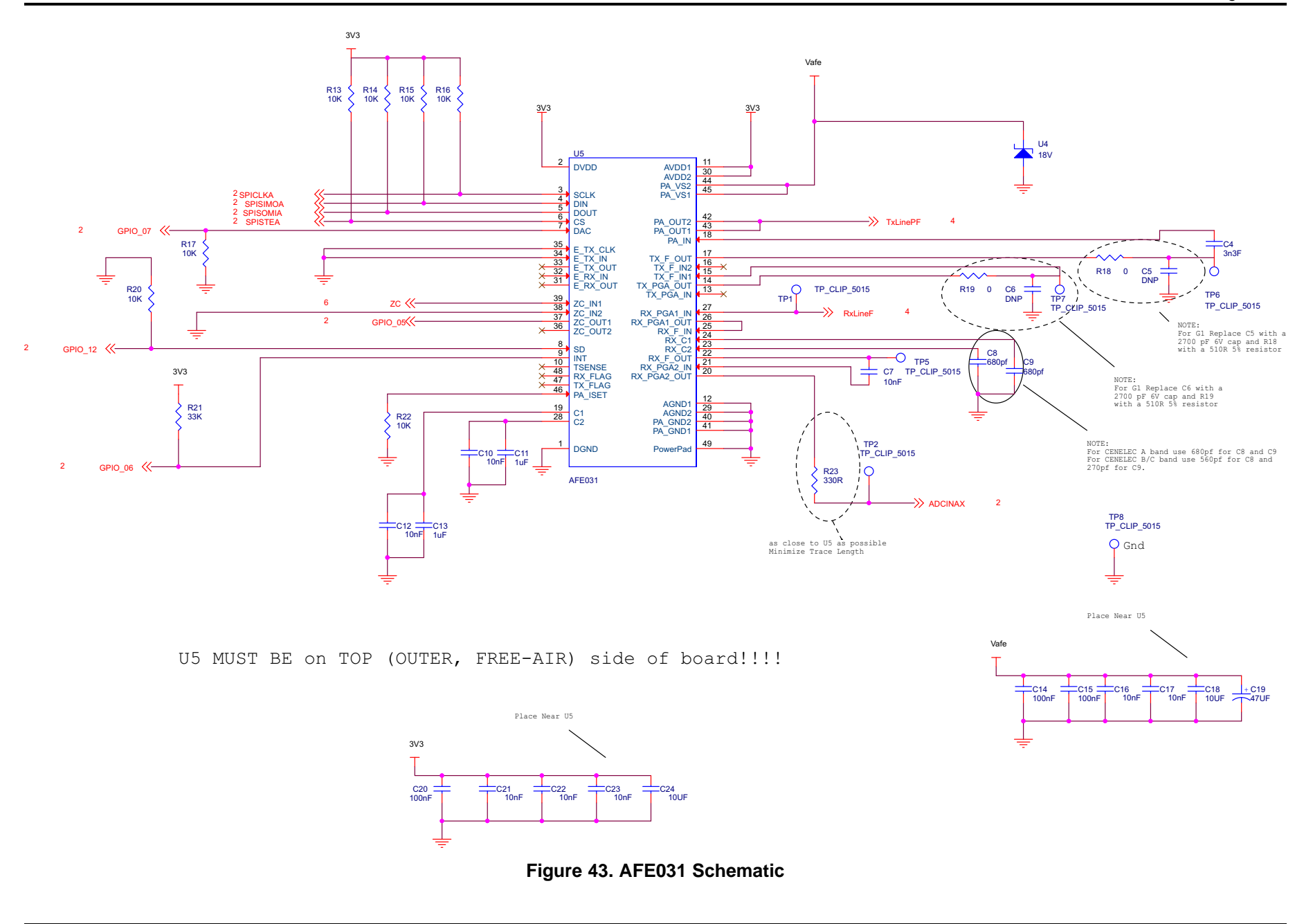

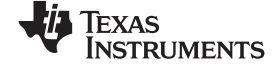

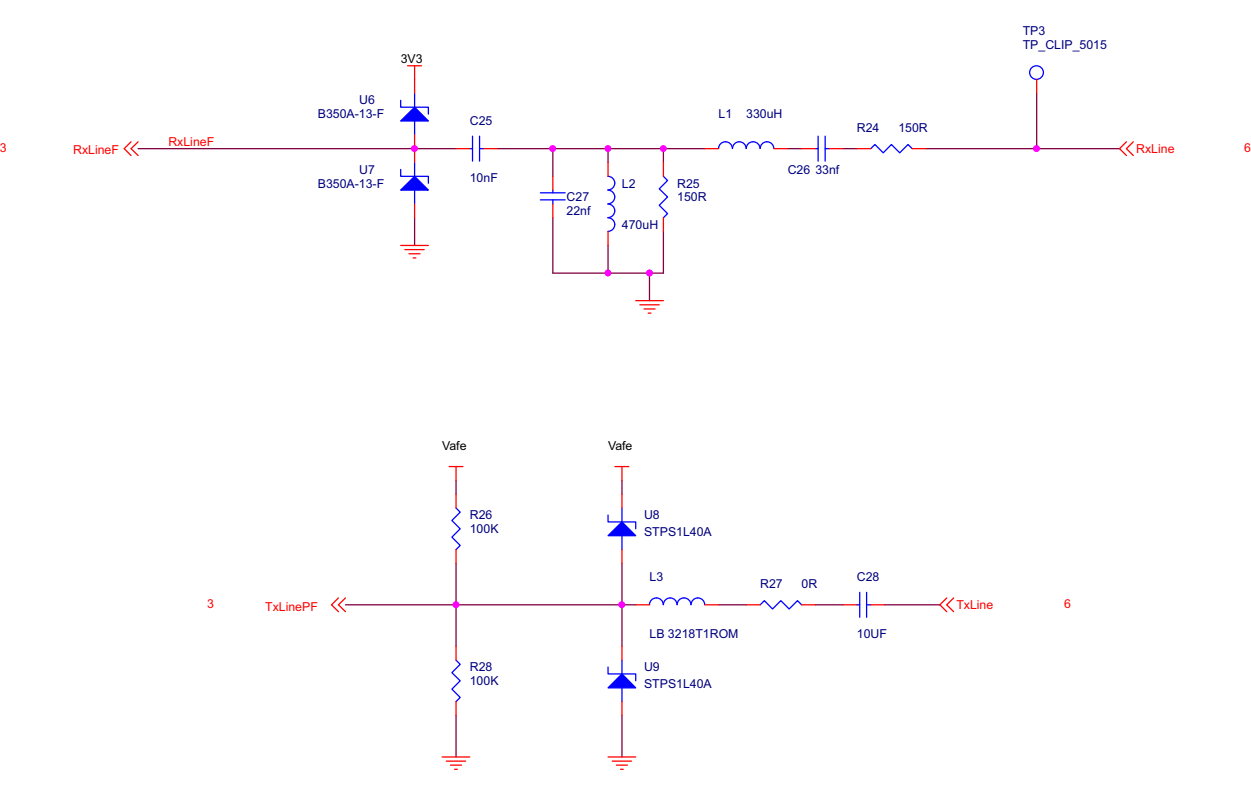

**Figure 44. AFE1 (Passive RX Filter) Schematic**

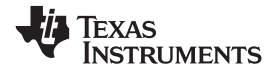

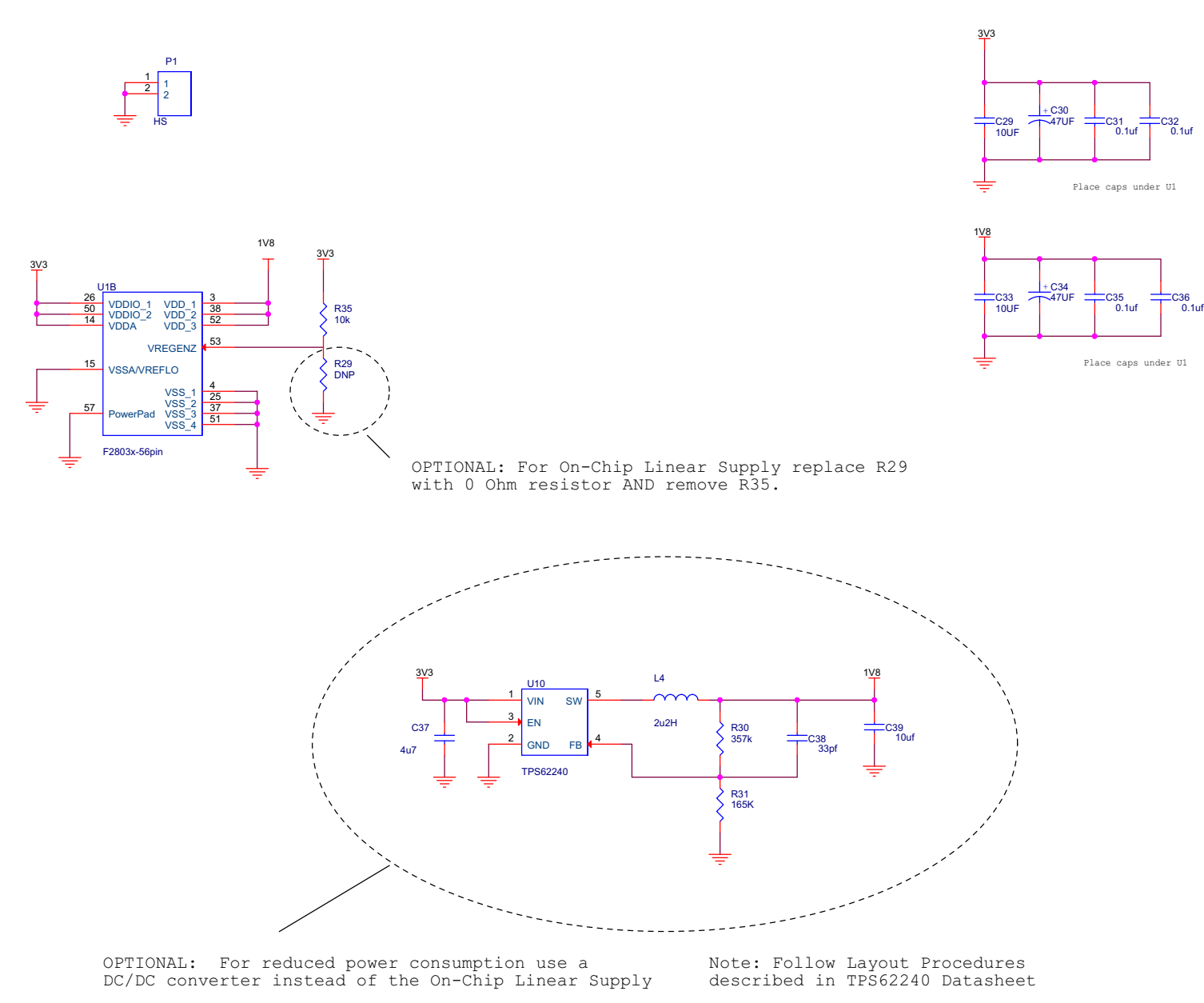

### **Figure 45. Power Schematic**

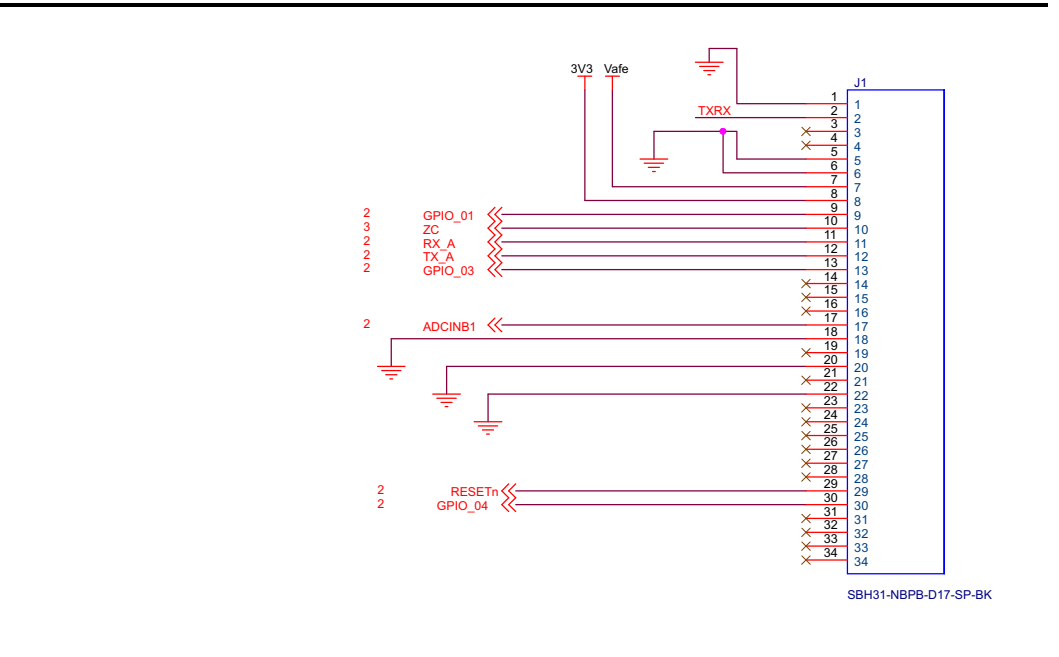

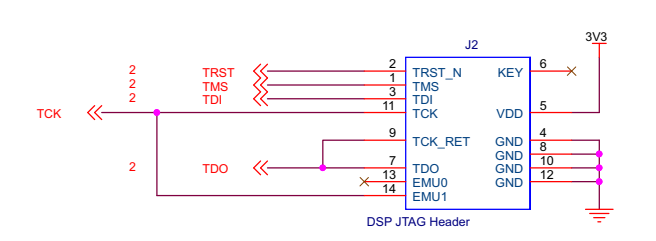

4 TxLine 4 RxLine  $\langle \langle$ 

≺

**TXRX** 

0R R32 0R R33

TP4 TP\_CLIP\_5015

 $\overline{Q}$ 

**Figure 46. Connector Schematic**

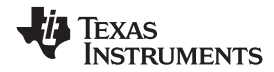

### *12.2 Bill of Materials*

To download the bill of materials (BOM), see the design files at [TIDM-SOMPLC-INDUSTRIAL-CENELEC](http://www.ti.com/tool/TIDM-SOMPLC-INDUSTRIAL-CENELEC).

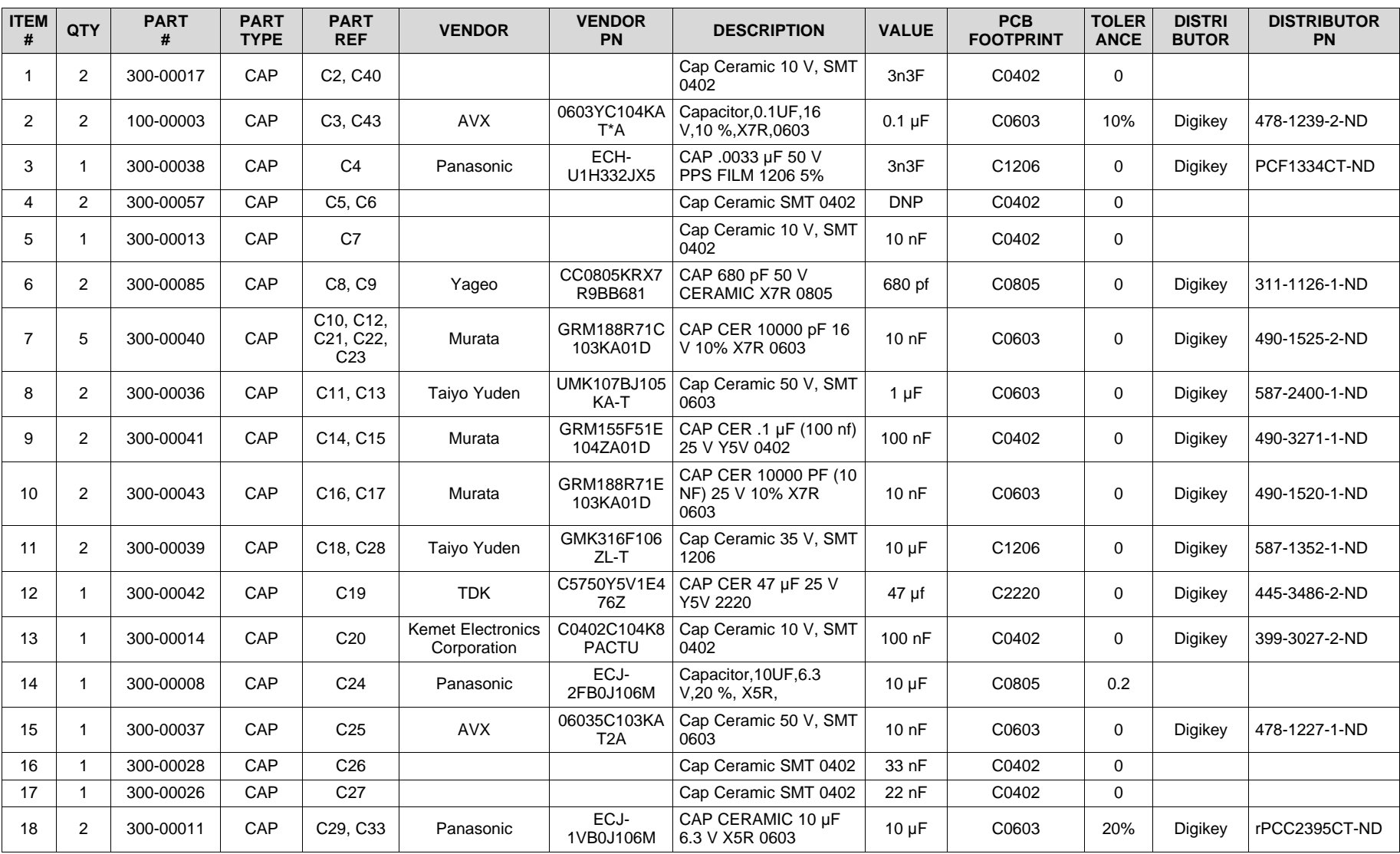

### **Table 5. BOM**

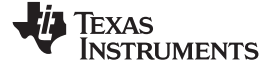

*Design Files* [www.ti.com](http://www.ti.com)

### **Table 5. BOM (continued)**

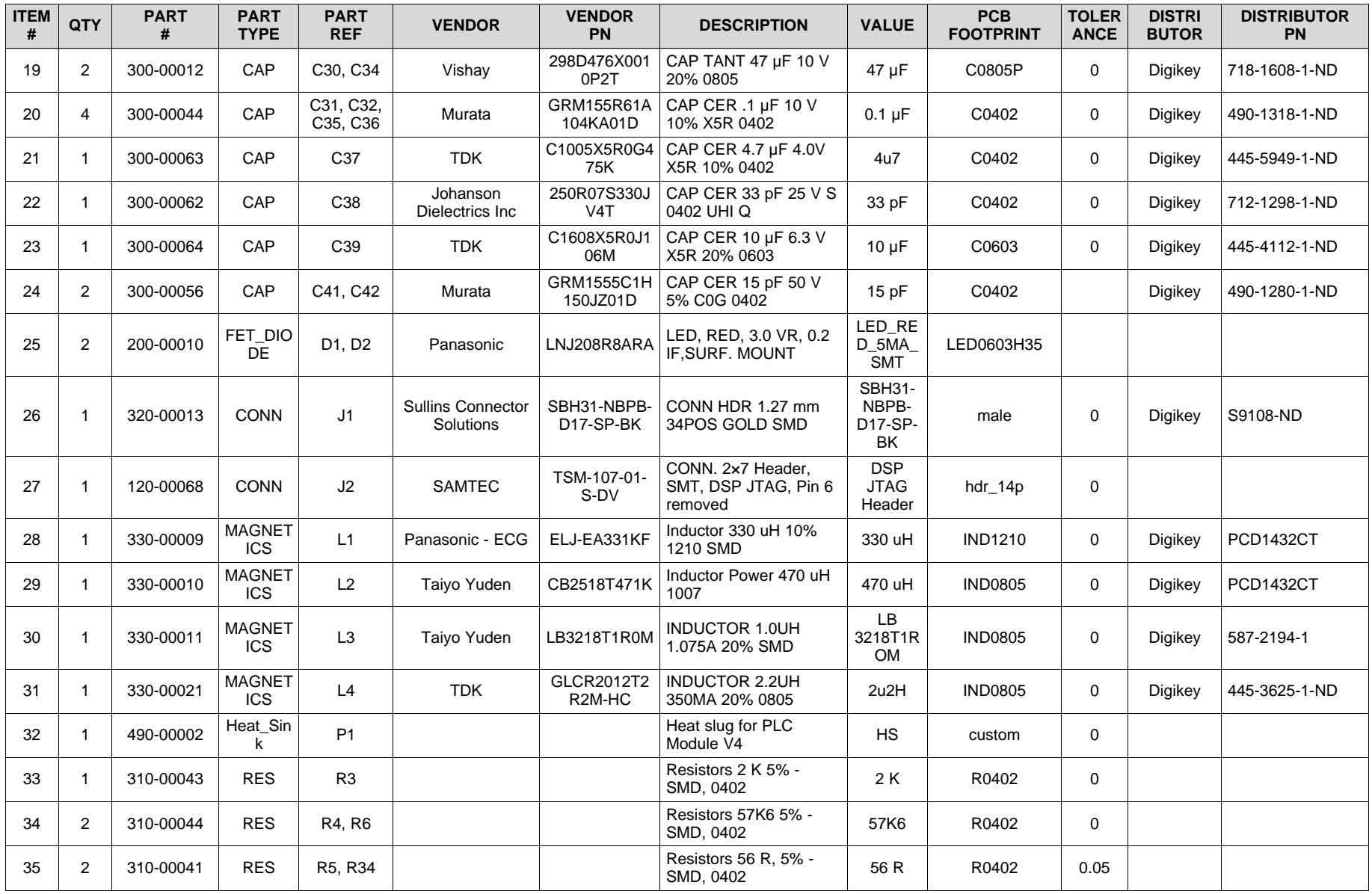

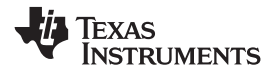

[www.ti.com](http://www.ti.com) *Design Files*

### **Table 5. BOM (continued)**

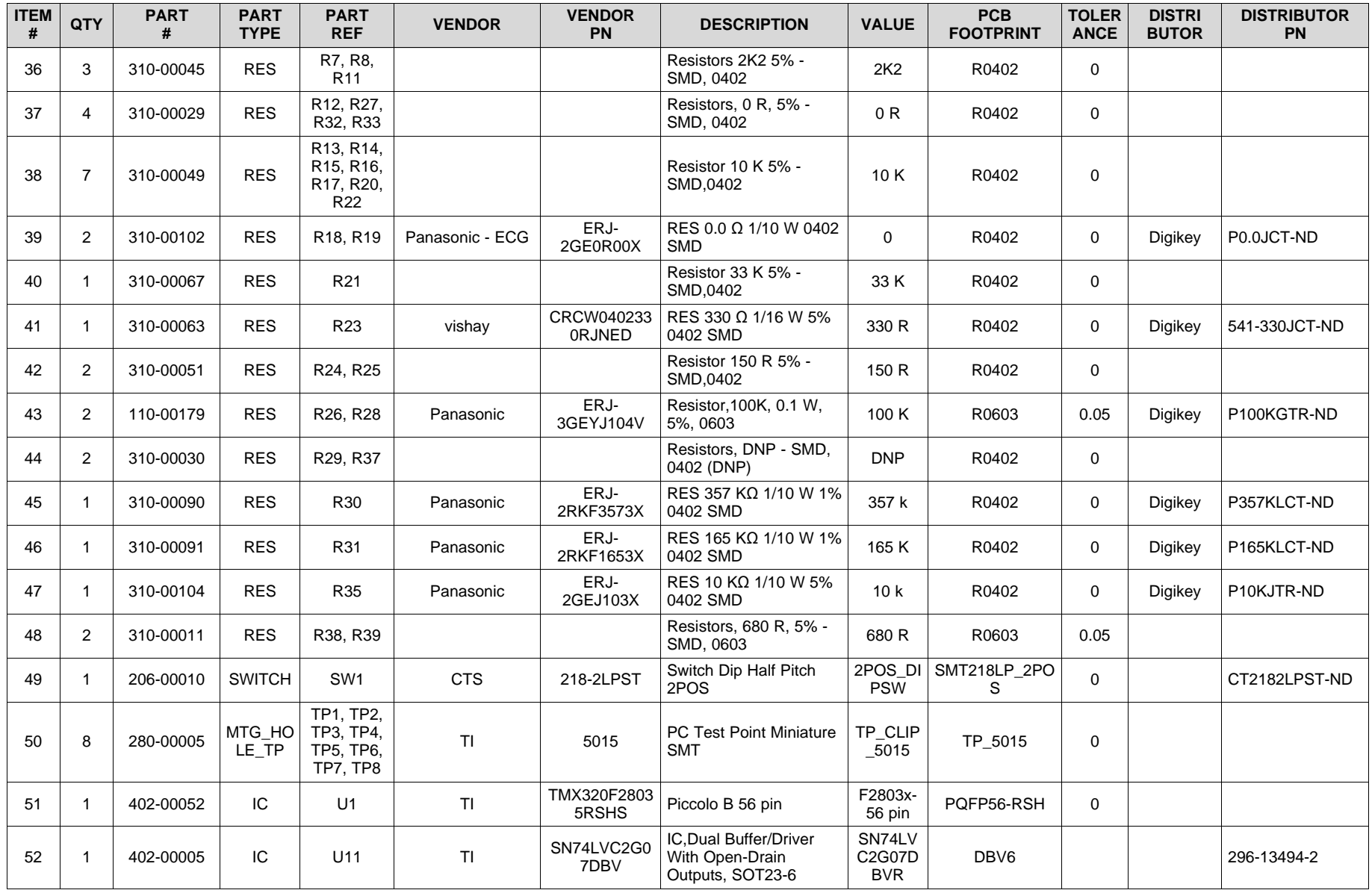

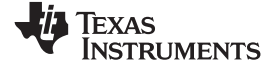

*Design Files* [www.ti.com](http://www.ti.com)

### **Table 5. BOM (continued)**

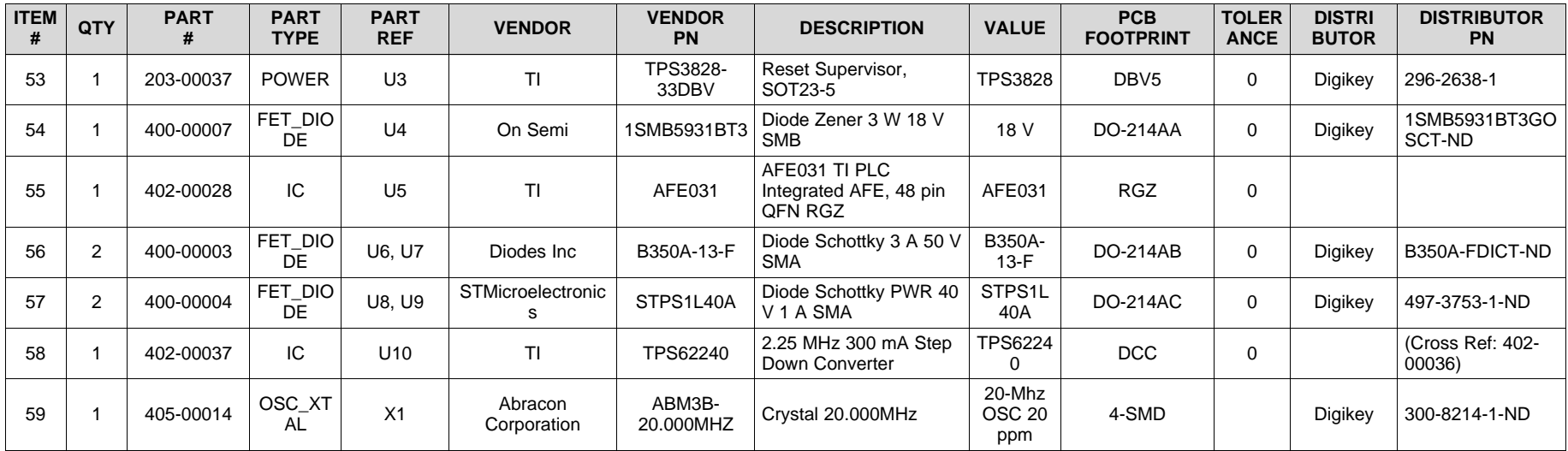

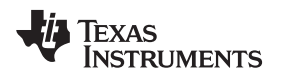

### *12.3 Layer Plots*

To download the layer plots, see the design files at [TIDM-SOMPLC-INDUSTRIAL-CENELEC.](http://www.ti.com/tool/TIDM-SOMPLC-INDUSTRIAL-CENELEC)

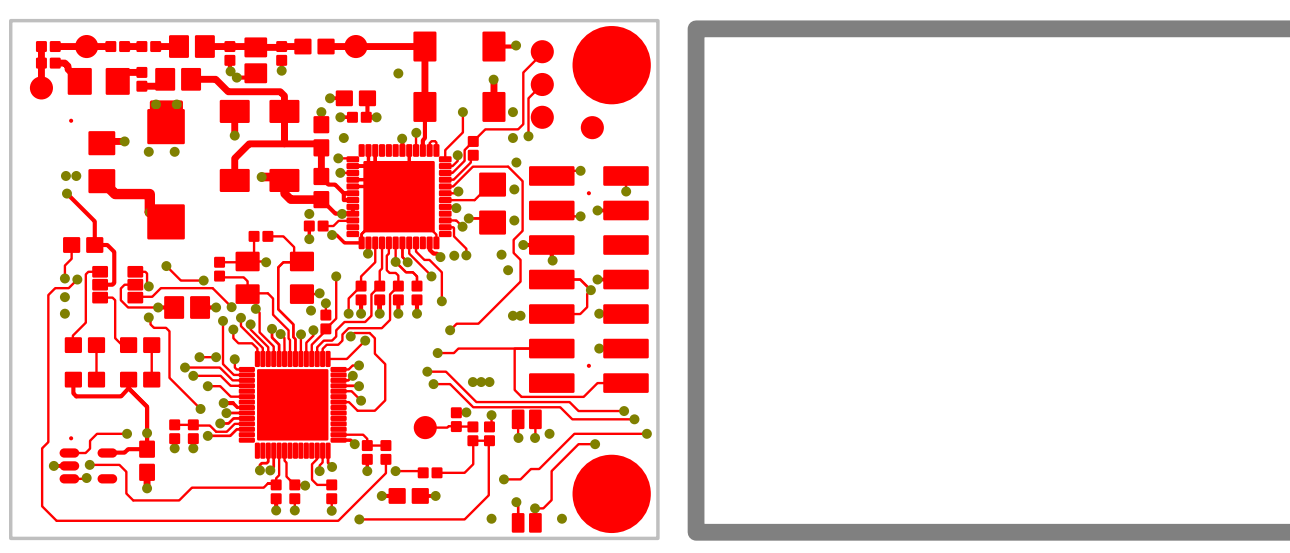

**Figure 47. Primary Side Figure 48. Inner Layer 2**

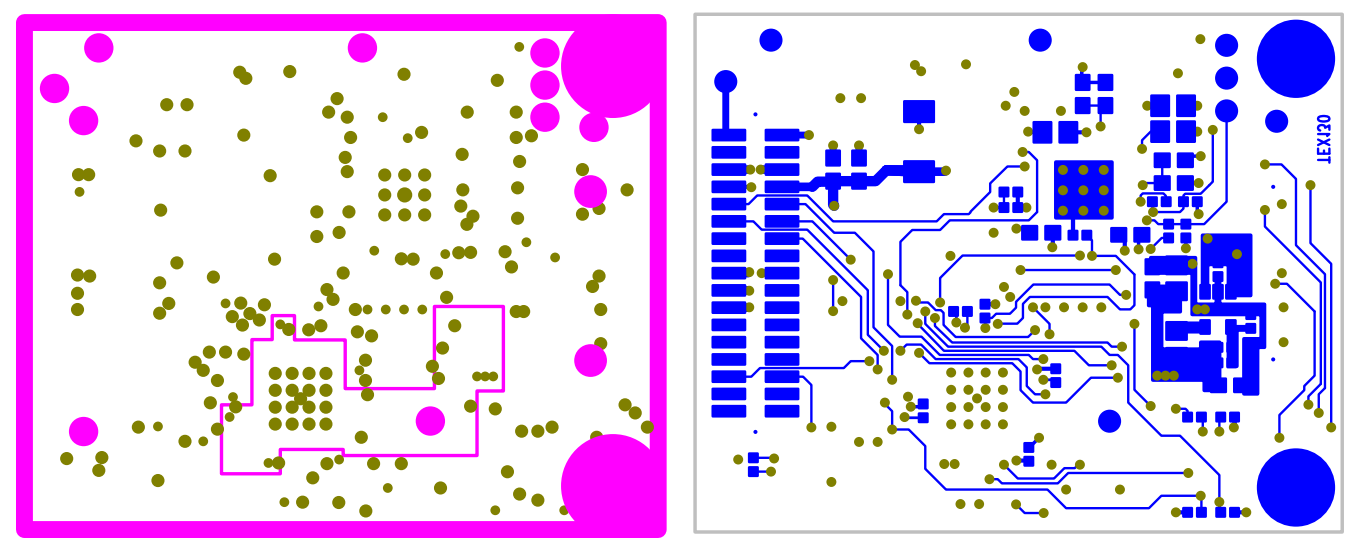

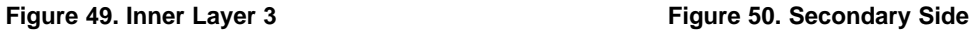

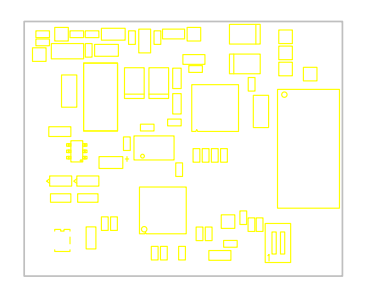

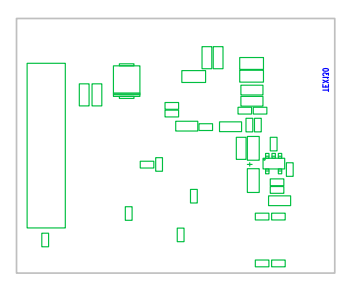

**Figure 51. Top Layer Figure 52. Bottom Layer**

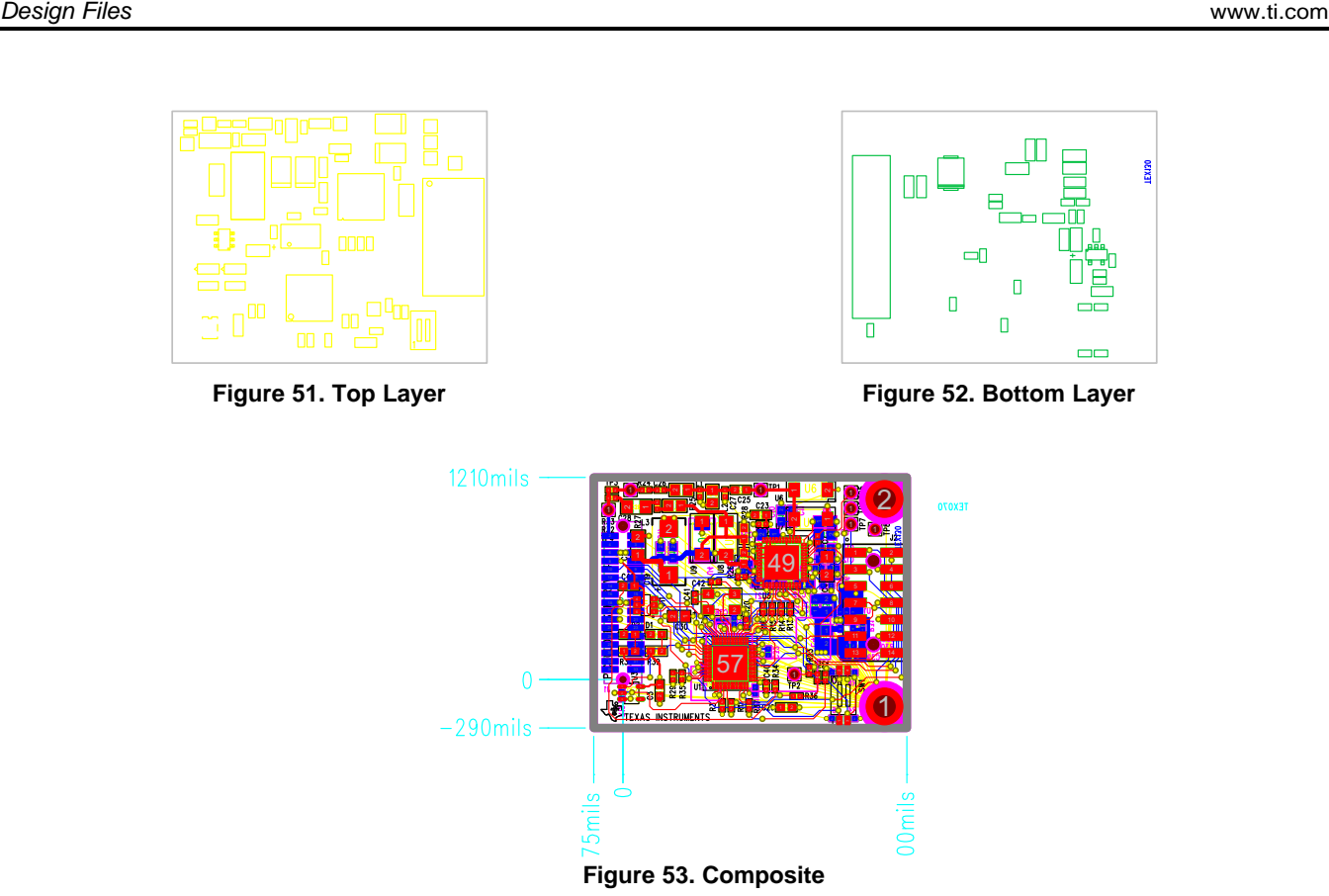

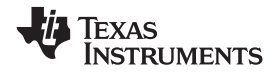

### [www.ti.com](http://www.ti.com) *Design Files*

To download the Gerber files, see the design files at [TIDM-SOMPLC-INDUSTRIAL-CENELEC.](http://www.ti.com/tool/TIDM-SOMPLC-INDUSTRIAL-CENELEC)

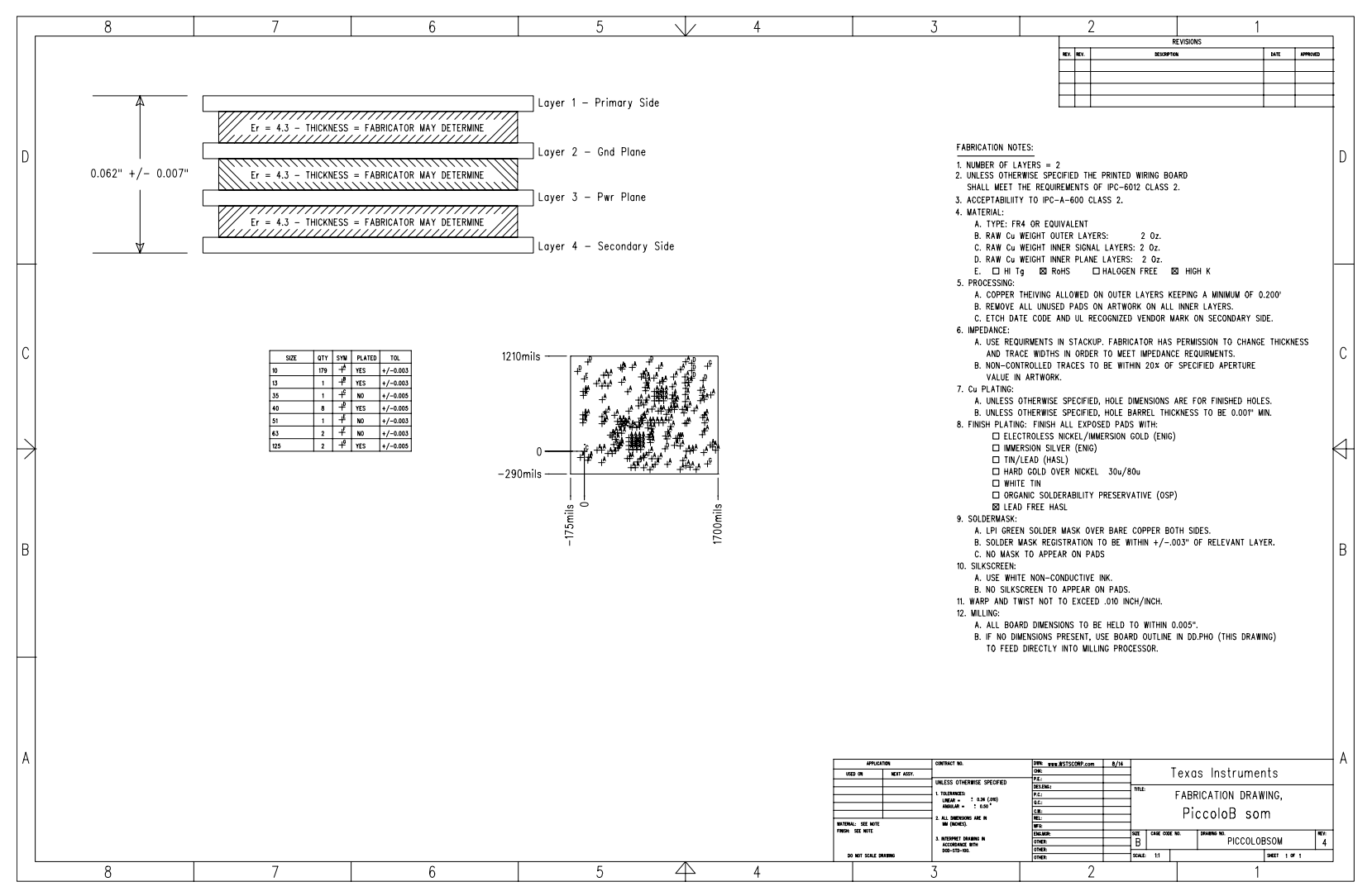

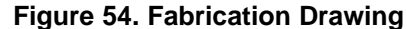

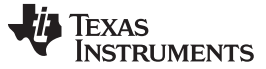

### *12.5 Assembly Drawings*

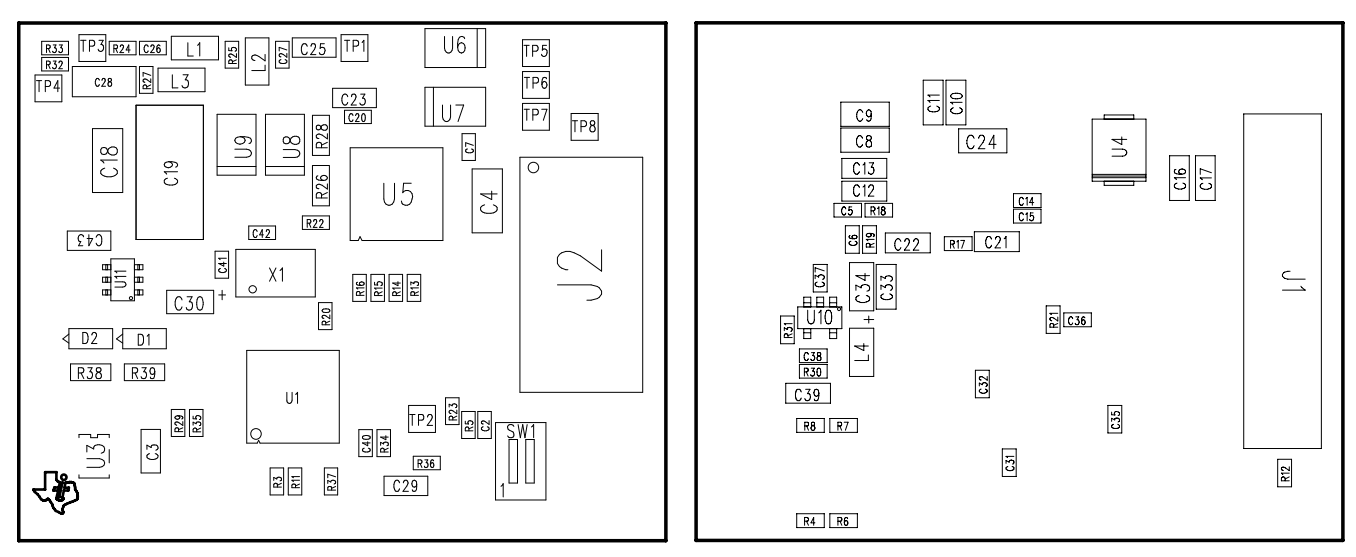

**Figure 55. Primary Side Drawing Figure 56. Secondary Side Drawing**

### **13 Software Files**

To download the software files, see the design files at [TIDM-SOMPLC-INDUSTRIAL-CENELEC](http://www.ti.com/tool/TIDM-SOMPLC-INDUSTRIAL-CENELEC).

### **14 About the Author**

**WONSOO KIM** is a system applications engineer at Texas Instruments, where he is responsible for providing technical support and training on power-line communication software and systems, driving solutions for Smart Grid and Energy Metering, and working on defining future requirements in roadmap. He received a Ph.D. degree in electrical and computer engineering from the University of Texas at Austin, TX.

**NAVEEN KALA** is a system applications engineer at Texas Instruments, where he is responsible for providing technical support and training on power-line communication hardware, driving solutions for Smart Grid and Energy Metering, and working on defining future requirements in roadmap. He received an MEng degree in electrical and computer engineering from the University of Iowa.

### **IMPORTANT NOTICE FOR TI REFERENCE DESIGNS**

Texas Instruments Incorporated ("TI") reference designs are solely intended to assist designers ("Buyers") who are developing systems that incorporate TI semiconductor products (also referred to herein as "components"). Buyer understands and agrees that Buyer remains responsible for using its independent analysis, evaluation and judgment in designing Buyer's systems and products.

TI reference designs have been created using standard laboratory conditions and engineering practices. **TI has not conducted any** testing other than that specifically described in the published documentation for a particular reference design. TI may make corrections, enhancements, improvements and other changes to its reference designs.

Buyers are authorized to use TI reference designs with the TI component(s) identified in each particular reference design and to modify the reference design in the development of their end products. HOWEVER, NO OTHER LICENSE, EXPRESS OR IMPLIED, BY ESTOPPEL OR OTHERWISE TO ANY OTHER TI INTELLECTUAL PROPERTY RIGHT, AND NO LICENSE TO ANY THIRD PARTY TECHNOLOGY OR INTELLECTUAL PROPERTY RIGHT, IS GRANTED HEREIN, including but not limited to any patent right, copyright, mask work right, or other intellectual property right relating to any combination, machine, or process in which TI components or services are used. Information published by TI regarding third-party products or services does not constitute a license to use such products or services, or a warranty or endorsement thereof. Use of such information may require a license from a third party under the patents or other intellectual property of the third party, or a license from TI under the patents or other intellectual property of TI.

TI REFERENCE DESIGNS ARE PROVIDED "AS IS". TI MAKES NO WARRANTIES OR REPRESENTATIONS WITH REGARD TO THE REFERENCE DESIGNS OR USE OF THE REFERENCE DESIGNS, EXPRESS, IMPLIED OR STATUTORY, INCLUDING ACCURACY OR COMPLETENESS. TI DISCLAIMS ANY WARRANTY OF TITLE AND ANY IMPLIED WARRANTIES OF MERCHANTABILITY, FITNESS FOR A PARTICULAR PURPOSE, QUIET ENJOYMENT, QUIET POSSESSION, AND NON-INFRINGEMENT OF ANY THIRD PARTY INTELLECTUAL PROPERTY RIGHTS WITH REGARD TO TI REFERENCE DESIGNS OR USE THEREOF. TI SHALL NOT BE LIABLE FOR AND SHALL NOT DEFEND OR INDEMNIFY BUYERS AGAINST ANY THIRD PARTY INFRINGEMENT CLAIM THAT RELATES TO OR IS BASED ON A COMBINATION OF COMPONENTS PROVIDED IN A TI REFERENCE DESIGN. IN NO EVENT SHALL TI BE LIABLE FOR ANY ACTUAL, SPECIAL, INCIDENTAL, CONSEQUENTIAL OR INDIRECT DAMAGES, HOWEVER CAUSED, ON ANY THEORY OF LIABILITY AND WHETHER OR NOT TI HAS BEEN ADVISED OF THE POSSIBILITY OF SUCH DAMAGES, ARISING IN ANY WAY OUT OF TI REFERENCE DESIGNS OR BUYER'S USE OF TI REFERENCE DESIGNS.

TI reserves the right to make corrections, enhancements, improvements and other changes to its semiconductor products and services per JESD46, latest issue, and to discontinue any product or service per JESD48, latest issue. Buyers should obtain the latest relevant information before placing orders and should verify that such information is current and complete. All semiconductor products are sold subject to TI's terms and conditions of sale supplied at the time of order acknowledgment.

TI warrants performance of its components to the specifications applicable at the time of sale, in accordance with the warranty in TI's terms and conditions of sale of semiconductor products. Testing and other quality control techniques for TI components are used to the extent TI deems necessary to support this warranty. Except where mandated by applicable law, testing of all parameters of each component is not necessarily performed.

TI assumes no liability for applications assistance or the design of Buyers' products. Buyers are responsible for their products and applications using TI components. To minimize the risks associated with Buyers' products and applications, Buyers should provide adequate design and operating safeguards.

Reproduction of significant portions of TI information in TI data books, data sheets or reference designs is permissible only if reproduction is without alteration and is accompanied by all associated warranties, conditions, limitations, and notices. TI is not responsible or liable for such altered documentation. Information of third parties may be subject to additional restrictions.

Buyer acknowledges and agrees that it is solely responsible for compliance with all legal, regulatory and safety-related requirements concerning its products, and any use of TI components in its applications, notwithstanding any applications-related information or support that may be provided by TI. Buyer represents and agrees that it has all the necessary expertise to create and implement safeguards that anticipate dangerous failures, monitor failures and their consequences, lessen the likelihood of dangerous failures and take appropriate remedial actions. Buyer will fully indemnify TI and its representatives against any damages arising out of the use of any TI components in Buyer's safety-critical applications.

In some cases, TI components may be promoted specifically to facilitate safety-related applications. With such components, TI's goal is to help enable customers to design and create their own end-product solutions that meet applicable functional safety standards and requirements. Nonetheless, such components are subject to these terms.

No TI components are authorized for use in FDA Class III (or similar life-critical medical equipment) unless authorized officers of the parties have executed an agreement specifically governing such use.

Only those TI components that TI has specifically designated as military grade or "enhanced plastic" are designed and intended for use in military/aerospace applications or environments. Buyer acknowledges and agrees that any military or aerospace use of TI components that have *not* been so designated is solely at Buyer's risk, and Buyer is solely responsible for compliance with all legal and regulatory requirements in connection with such use.

TI has specifically designated certain components as meeting ISO/TS16949 requirements, mainly for automotive use. In any case of use of non-designated products, TI will not be responsible for any failure to meet ISO/TS16949.

> Mailing Address: Texas Instruments, Post Office Box 655303, Dallas, Texas 75265 Copyright © 2014, Texas Instruments Incorporated